# 平成28年度NGSハンズオン講習会 RNA-seq解析

### 2016年7⽉27⽇

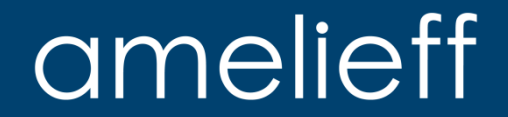

## 本講義にあたって

- 代表的な解析の流れを紹介します。
	- 論⽂でよく使⽤されているツールを使⽤します。
- コマンドを沢山実行します。
	- タイプミスが心配な方は、コマンド例がありますのでコピーして実行 してください。
	- 実⾏が遅れてもあせらずに、課題や休憩の間に追い付いてください。

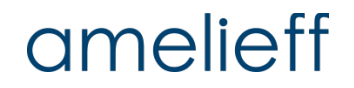

本講義の内容

- 前半パート (講義)
- RNA-seqとは
- RNA-seq解析の流れ
- 公開データの取得
- クオリティコントロール
- マッピング
- n 発現定量

後半パート (実習)

- クオリティコントロール
- マッピング
- 発現定量
- 発現比較
- n 可視化
- まとめ

### amelieff

## 前半パート(講義)

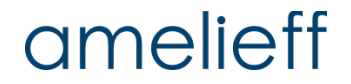

## RNA-seqとは

- メッセンジャーRNA (mRNA) をキャプチャして次世代シーケンサーで シーケンシングする手法
- リファレンスがある生物種の場合:
	- 既知遺伝⼦にマッピングする
	- リファレンスにマッピングして遺伝⼦発現量を定量する
- リファレンスがない生物種の場合:
	- アセンブリングして転写物構造を予測し、それに対してマッピングする
	- 近いゲノムのリファレンスにマッピングする

クオリティコントロール

#### PolyA/T tailの混入

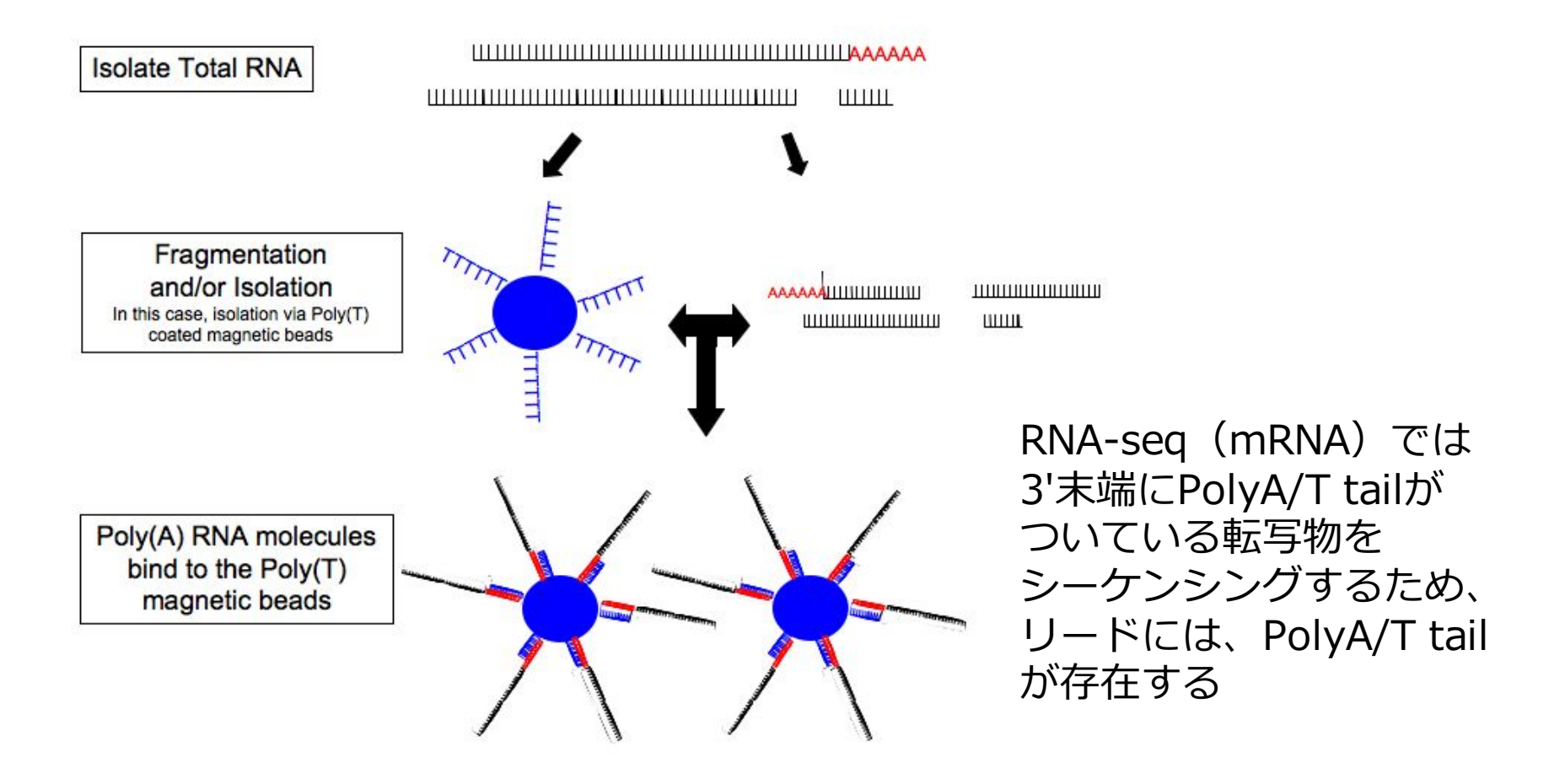

### amelieff

## RNA-seq解析の流れ

#### 解析ソフト例

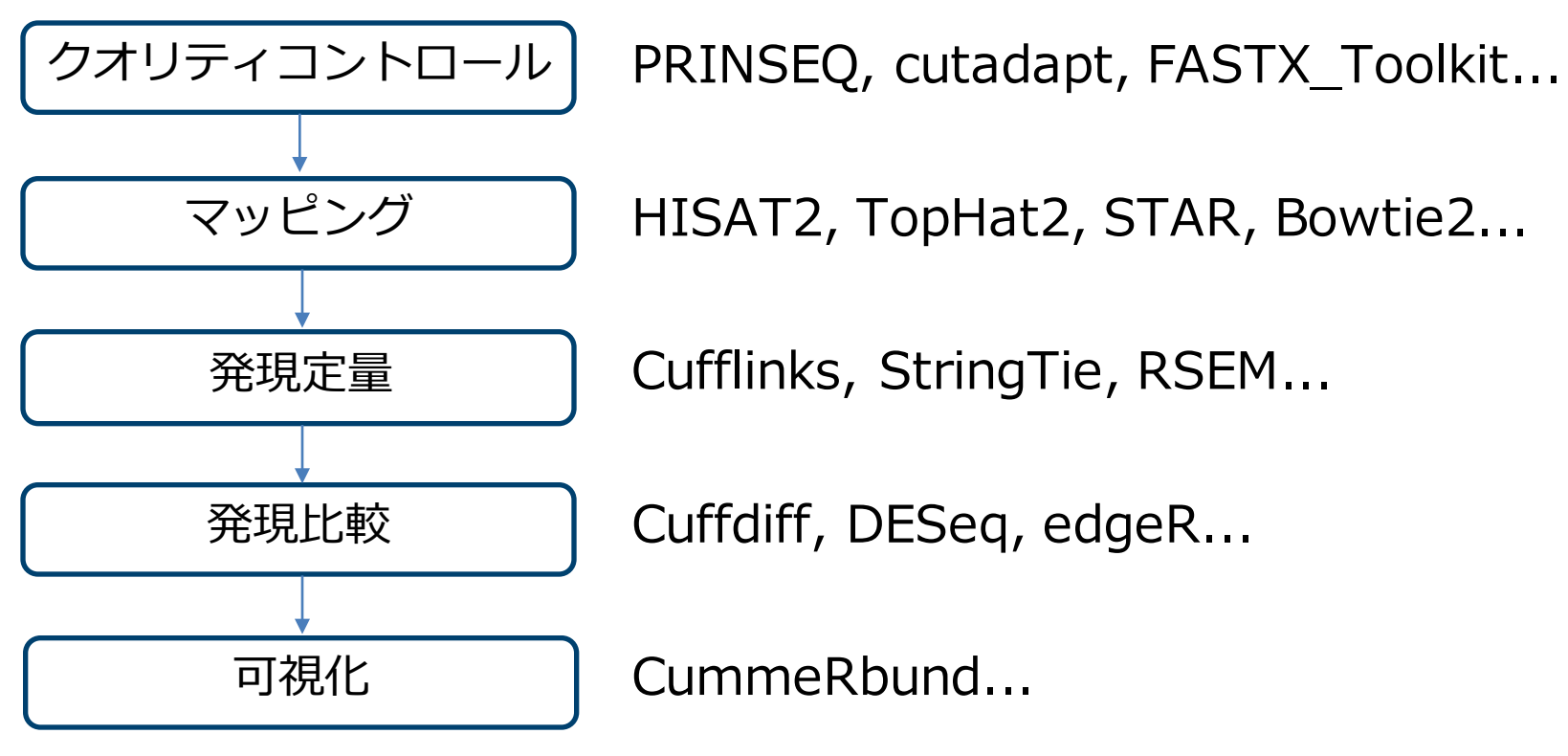

- RNA-seq解析の一般的な流れであり、全てのRNA-seqで同一 の解析を⾏うわけではありません。
- 研究の目的やデータに合わせて、最適な解析を行います。

今回の解析に必要なデータ

#### ■ リファレンスゲノム (実行済み)

– http://support.illumina.com/sequencing/sequencing\_software/ igenome.html

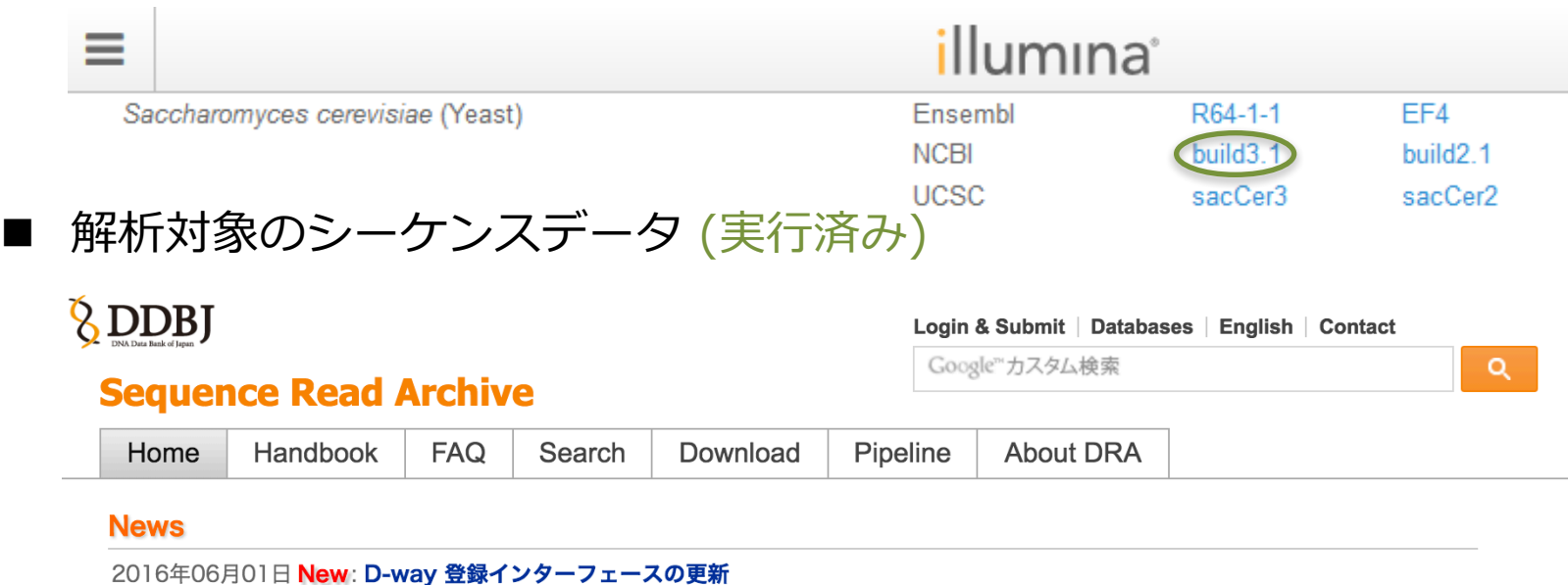

DDBJ Sequence Read Archive (DRA) は Roche 454 GS System®, Illumina Genome Analyzer®, Applied Biosystems SOLiD® System などの次世代シークエンサからの出力データのためのデータベースです。 DRA は International Nucleotide Sequence Database Collaboration (INSDC) のメンバーであり、 NCBI Sequence Read Archive (SRA) と EBI Sequence Read Archive (ERA) との国際協力のも と、運営されています。従来のキャピラリ式シークエンサからの出力データは DDBJ Trace Archive にご登録ください。

公開データの取得

#### 酵母のリファレンスゲノムデータの取得方法

\$ wget ftp://igenome:G3nom3s4u@ussd-

ftp.illumina.com/Saccharomyces\_cerevisiae/NCBI/build3.1/Saccha romyces\_cerevisiae\_NCBI\_build3.1.tar.gz

\$ tar zxvf Saccharomyces cerevisiae NCBI build3.1.tar.gz

Saccharomyces cerevisiaeのリファレンスゲノムをイルミナのWebページか <u>らダウンロードし解凍する (実行済み)</u>。

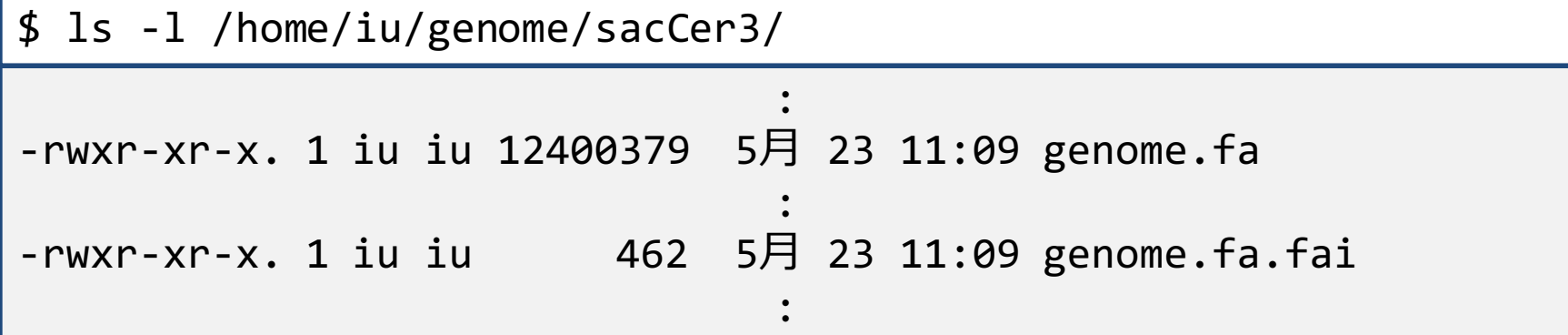

/home/iu/genome/sacCer3/に 解凍したファイル(今回使用するデータのみ)を置いてあるので確認する。

公開データの取得

fastaファイルの中身の確認

\$ less /home/iu/genome/sacCer3/genome.fa

#### >chrI

CCACACCACACCCACACACCCACACACCACACCACACACCACACCACACC CACACACACACATCCTAACACTACCCTAACACAGCCCTAATCTAACCCTG GCCAACCTGTCTCTCAACTTACCCTCCATTACCCTGCCTCCACTCGTTAC CCTGTCCCATTCAACCATACCACTCCGAACCACCATCCATCCCTCTACTT ACTACCACTCACCCACCGTTACCCTCCAATTACCCATATCCAACCCACTG

1行目 : コンティグ名

2行目以降 : 実際の配列情報

※「q」で閲覧を終了する

:

#### 解析対象のシーケンスデータの取得方法 ①

http://trace.ddbj.nig.ac.jp/dra/index.htmlへアクセスする。

#### *<u>&DDBJ</u>* Login & Submit | Databases | English | Contact Google™カスタム検索  $\alpha$ **Sequence Read Archive** click!! Home Handbook **FAQ** Search Download Pipeline **About DRA News**

2016年06月01日 New: D-way 登録インターフェースの更新

DDBJ Sequence Read Archive (DRA) は Roche 454 GS System®, Illumina Genome Analyzer®, Applied Biosystems SOLiD® System などの次世代シークエンサからの出力データのためのデータベースです。 DRA は International Nucleotide Sequence Database Collaboration (INSDC) のメンバーであり、 NCBI Sequence Read Archive (SRA) と EBI Sequence Read Archive (ERA) との国際協力のも と、運営されています。従来のキャピラリ式シークエンサからの出力データは DDBJ Trace Archive にご登録ください。

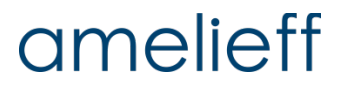

解析対象のシーケンスデータの取得方法 2 SRP058976を検索する。

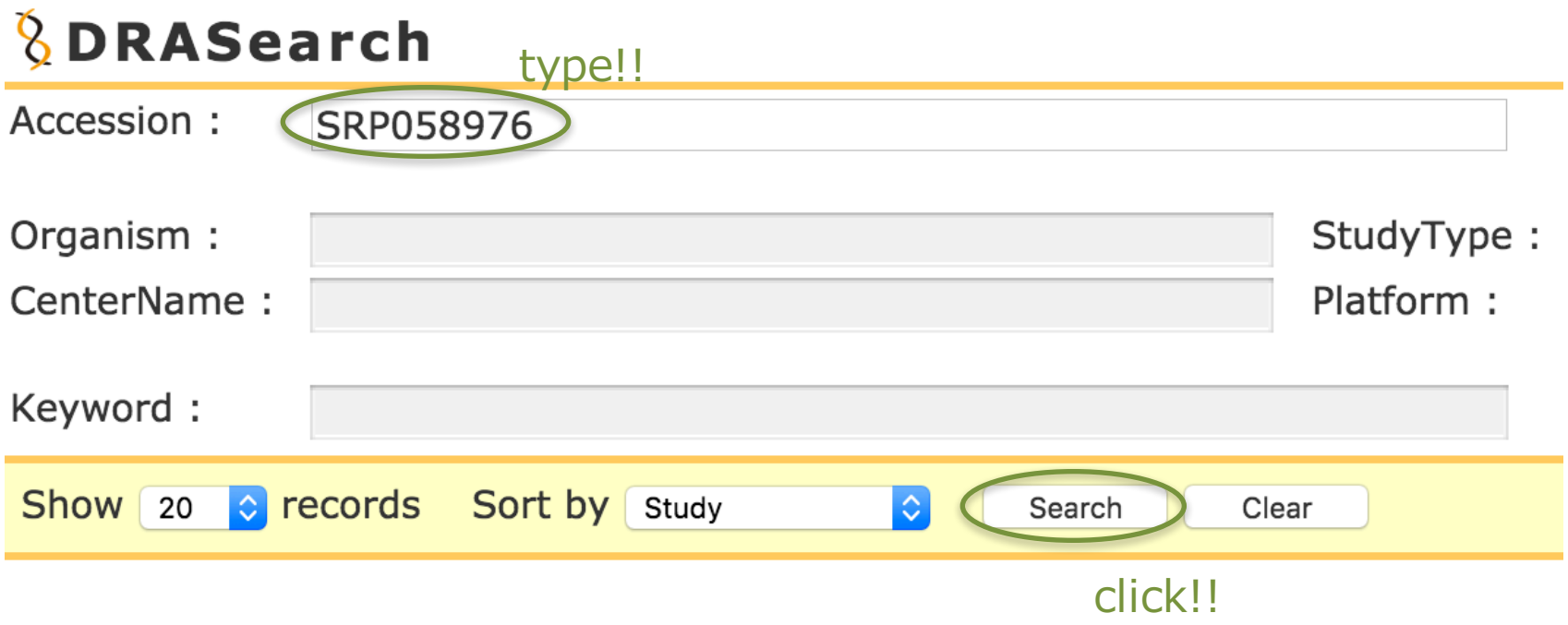

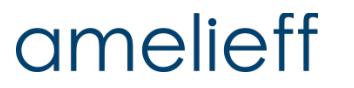

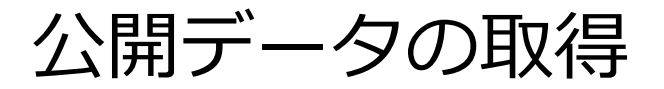

#### 解析対象のシーケンスデータの取得方法 3

研究概要を確認する。

#### *<u><b>* DRASearch</u>

#### ■Send Feedback ▶ Search Home ▶ DRA Home

#### **SRP058976**

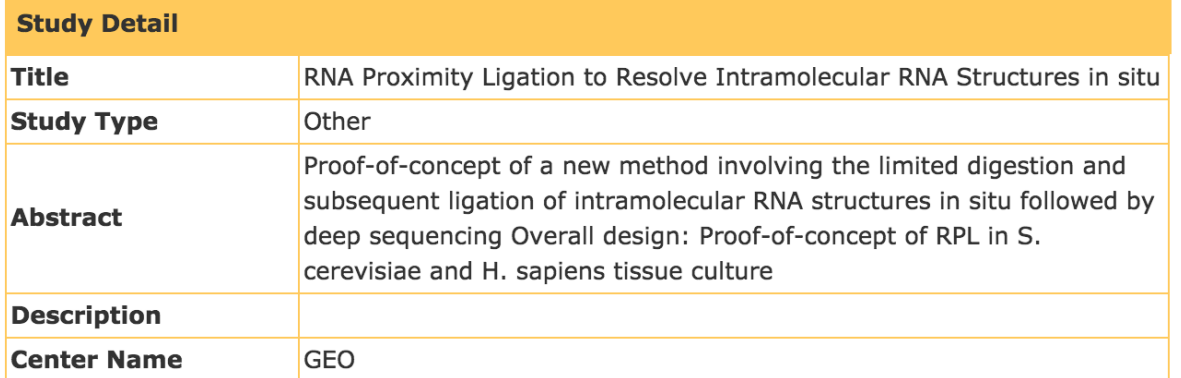

#### **Navigation**

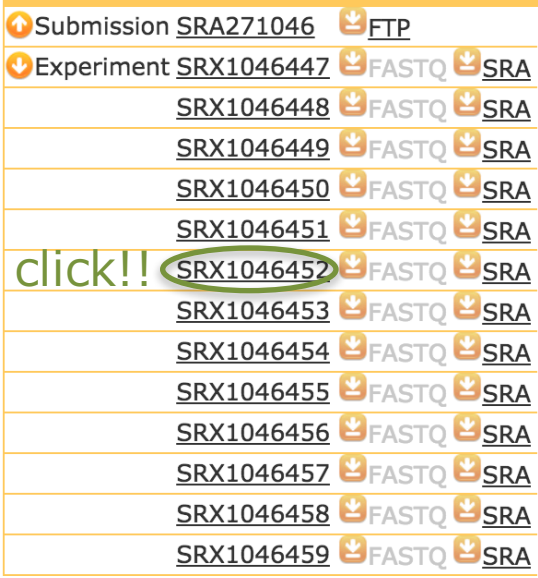

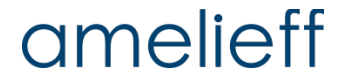

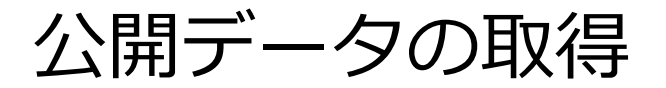

#### 解析対象のシーケンスデータの取得方法 4

実験詳細を確認する。

#### **DDAConsh**

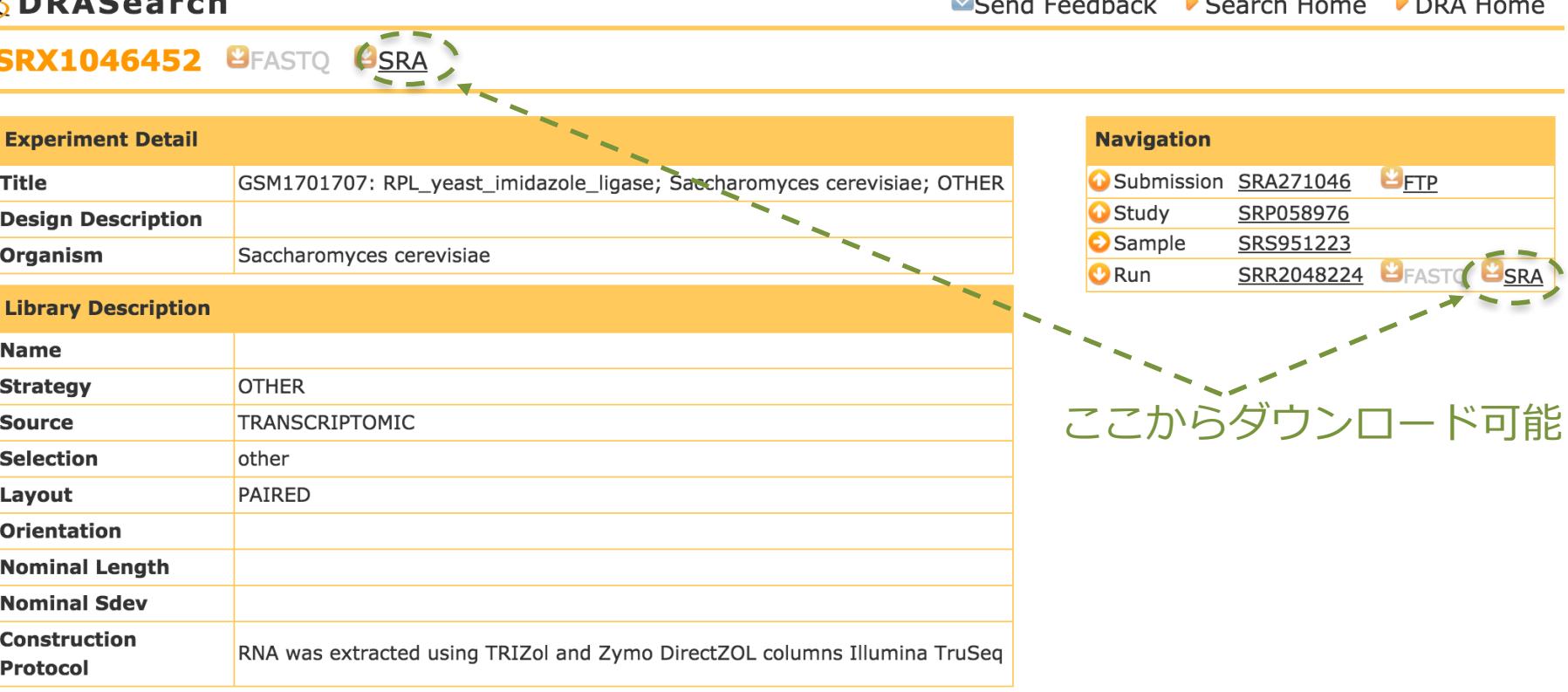

## amelieff

© Amelieff Corporation All Rights Reserved 14

 $1.711$ 

解析対象のシーケンスデータの取得方法 ⑤ データをダウンロードする(実行済み) 。

\$ mkdir –p rnaseq/data

解析を⾏うrnaseqディレクトリとdataディレクトリを作成する。

\$ cd rnaseq/data/

\$ wget ¥

ftp://ftp.ddbj.nig.ac.jp/ddbj\_database/dra/sralite/ByExp/lites ra/SRX/SRX104/SRX1046452/SRR2048224/SRR2048224.sra

SRR2048225、SRR2048228、SRR2048229についても同様にダウンロード

- $\cdot$  SRR2048224 : RPL yeast imidazole ligase
- ・SRR2048225 : RPL\_yeast\_imidazole\_ligase\_rep2
- ・SRR2048228 : RPL\_yeast\_imidazole\_noligase
- ・SRR2048229 : RPL\_yeast\_imidazole\_noligase\_rep2

解析対象のシーケンスデータの取得方法 6 SRAデータをFASTQファイルへ変換する(実⾏済み) 。

\$ fastq-dump --split-files SRR2048229.sra

fastq-dumpコマンドは、NCBI SRA toolkit をインストールすると利用できる。

\$ head -40000 SRR2048224\_1.fastq > 10K\_SRR2048224\_1.fastq

\$ head -40000 SRR2048224\_2.fastq > 10K\_SRR2048224\_2.fastq

先頭1万リードを抽出する(実⾏済み) 。SRR2048225、SRR2048228、 SRR2048229についても同様に処理する。

\$ ls data

10K\_SRR52048224\_1.fastq 10K\_SRR52048228\_1.fastq 10K\_SRR52048224\_2.fastq 10K\_SRR52048228\_2.fastq 10K\_SRR52048225\_1.fastq 10K\_SRR52048229\_1.fastq 10K\_SRR52048225\_2.fastq 10K\_SRR52048229\_2.fastq

#### 解析対象のシーケンスデータの取得方法 の

シーケンスデータを確認する。

\$ less data/10K\_SRR2048224\_1.fastq

@SRR2048224.1 NS500272:29:H2KGHBGXX:1:11101:4753:1025 length=80 NTGGTNCCGAAGCTCCCACTTATTCTACACCCTCTATGTCTCTTCACAATGTCAAACTAGAGTC AAGCTCAACAGGGTCT +SRR2048224.1 NS500272:29:H2KGHBGXX:1:11101:4753:1025 length=80 #AAAA#FFFFFFFFFFFFFFFFFFFFFF<FFFFFFFFFFFFFFFFFFFFFFFFFFFFAFFFFFF FAFFFFF.FFFFFFFF

:

fastqファイルの中身を表示する。

- 1⾏⽬: @配列IDと付加情報
- 2⾏⽬: 塩基配列
- 3行目: +配列IDと付加情報
- 4⾏⽬: クオリティ

※ fastqファイルは1リードあたり4⾏で表記される。

## amelieff

#### 解析対象のシーケンスデータの取得方法 8 リード数を確認する。

\$ wc -l data/10K\_SRR2048224\_1.fastq

40000 data/10K\_SRR2048224\_1.fastq

40,000⾏が抽出されていることを確認する。

\$ wc -l data/10K\_SRR2048224\_2.fastq

40000 data/SRR2048224\_2.fastq

1リードは4⾏なので、リード数は 40,000 / 4 = 1万リードである。

 $$$  wc -1 data/\*

ワイルドカード(\*)でまとめて確認できる。

## amelieff

## FastQC:シーケンスクオリティチェックソフトウェア

\$ fastqc -v

FastQC v0.10.1

バージョンを確認する (最新版はv0.11.5)。

\$ fastqc -h

FastQC - A high throughput sequence QC analysis tool

SYNOPSIS

fastqc seqfile1 seqfile2 .. seqfileN

fastqc [-o output dir] [--(no)extract] [-f fastq|bam|sam] [-c contaminant file] seqfile1 .. seqfileN

:

.fastq以外に.samや.bamも指定可能、複数ファイルの指定も可能である。

FastQCの実行

\$ mkdir fastqc\_res

\$ fastqc -o fastqc\_res -f fastq --nogroup ¥ data/10K\_SRR2048224\_1.fastq data/10K\_SRR2048224\_2.fastq

\$ ls fastqc\_res

10K\_SRR2048224\_1\_fastqc 10K\_SRR2048224\_2\_fastqc 10K\_SRR2048224\_1\_fastqc.zip 10K\_SRR2048224\_2\_fastqc.zip

#### 解析結果のhtmlファイルをブラウザ (firefox)で確認する。

\$ firefox ¥ fastqc res/10K SRR2048224\_1\_fastqc/fastqc\_report.html ¥ fastqc res/10K SRR2048224 2 fastqc/fastqc report.html

WEBブラウザ上で、クオリティチェックの解析結果が確認できる。

SRR2048225、SRR2048228、SRR2048229についても同様に処理する。

クオリティコントロール

#### FastQCの結果確認 ①

#### **Summary**

**Basic Statistics** Per base sequence quality Per sequence quality scores Per base sequence content Per base GC content Per sequence GC content Per base N content Sequence Length Distribution **Sequence Duplication Levels** Overrepresented sequences **Kmer Content** 

### **Basic Statistics**

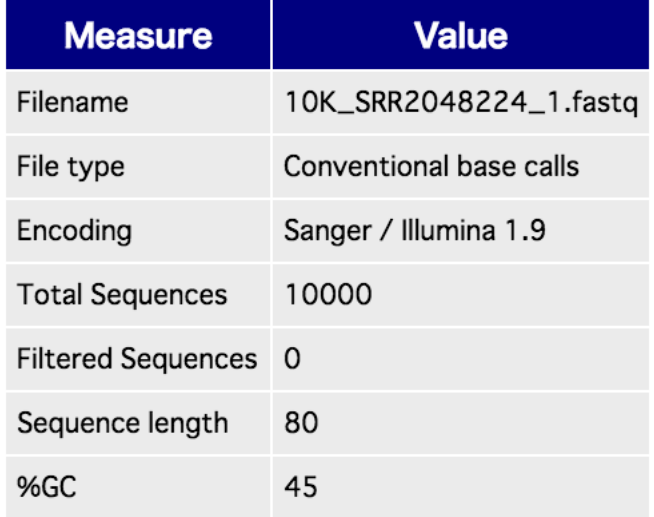

#### **Basic Statistics**

ファイルの基本的な情報。 ファイルタイプや、リード 数、リード⻑などの情報が 表示される。 ここではwarning, failure は出ない。

FastQCの結果確認 ②

#### **Per Base Sequence Quality**

横軸はリード⻑、縦軸はquality valueを表す。 リードの位置における全体のクオリティの中央値や平均を確認できる。赤線は 中央値、青線は平均値、黄色のボックスは25%〜75%の領域を表す。上下に伸 びた黒いバーが10%〜90%の領域を意味する。<br>Cer base sequence quality

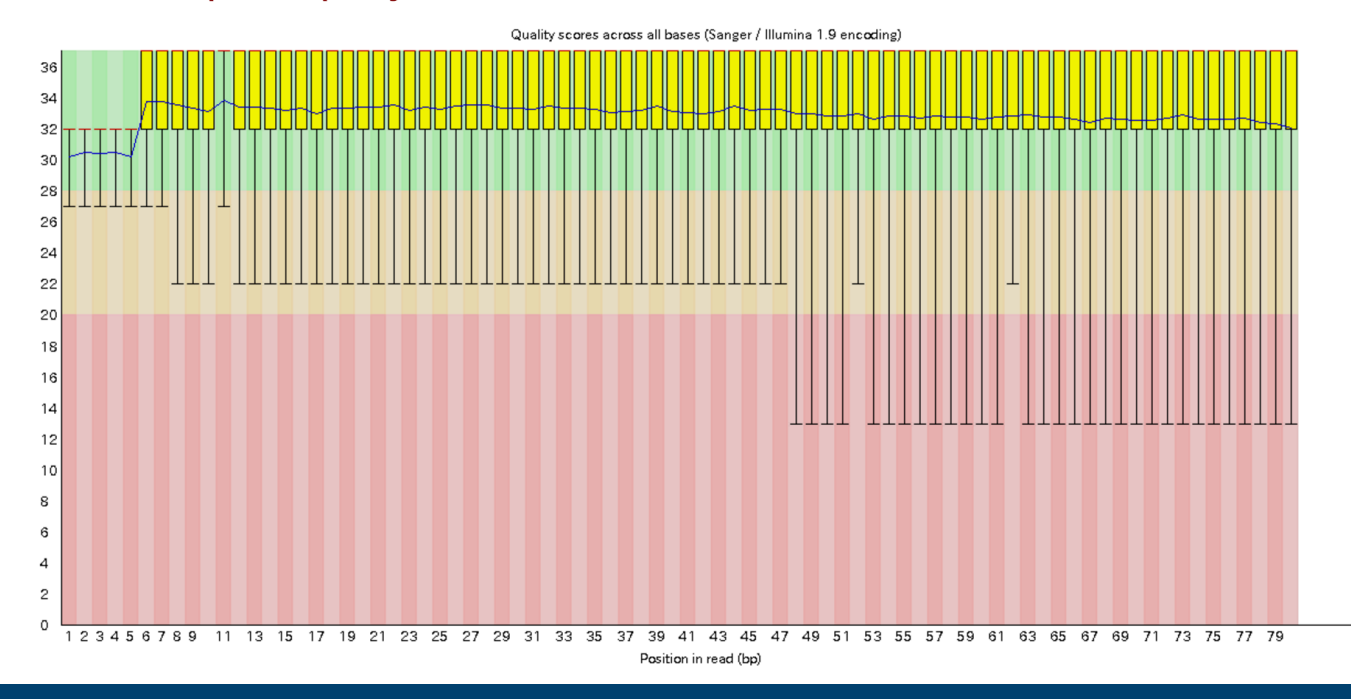

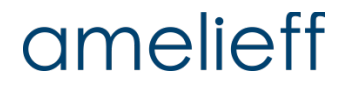

クオリティコントロール

#### FastQCの結果確認 ③

#### Per sequence quality scores

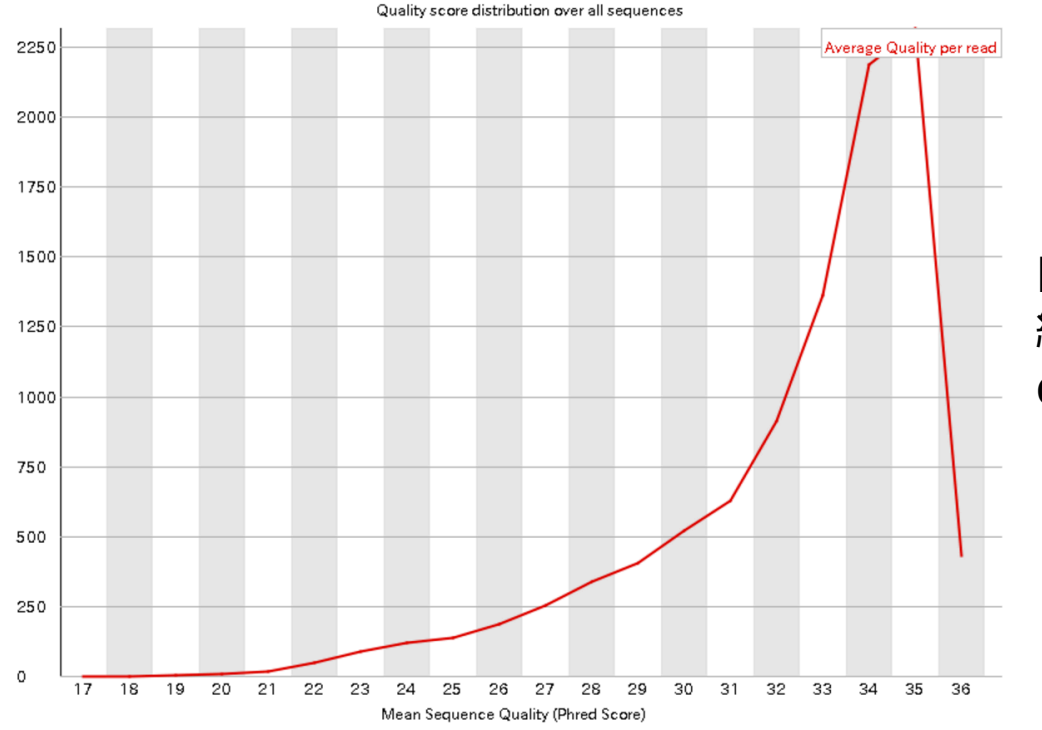

#### **Per Sequence Quality Scores** 縦軸がリード数、横軸がPhred quality scoreの平均値。

## amelieff

クオリティコントロール

FastQCの結果確認 ④

#### **Per Base Sequence Content**

リードにおける位置での各塩基の割合を示す。 いずれかの位置で、AとTの割合の差、もしくはGとCの割合の 差が10%以上だとwarning,20%以上でfailureとなる。

**O** Per base sequence content

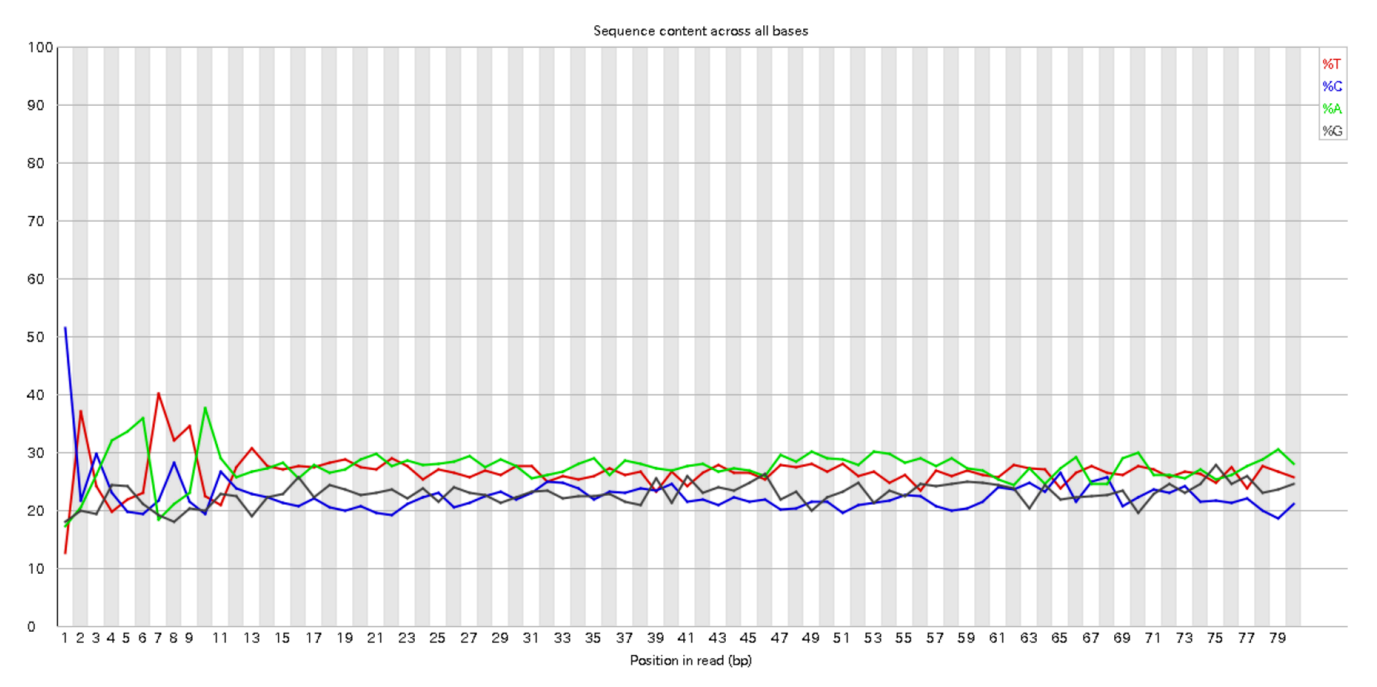

amelieff

クオリティコントロール

#### FastQCの結果確認 ⑤

#### Per sequence GC content

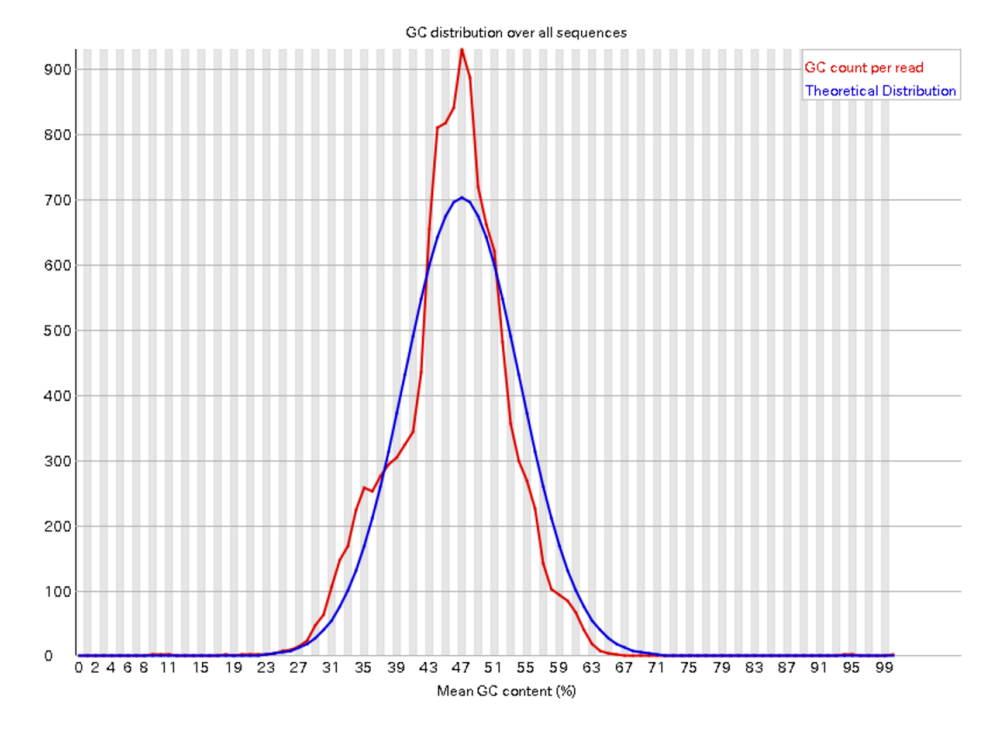

#### **Per Base GC Content**

リードにおける位置でのGC含量 を表す。 いずれかの位置で、全体でのGC 含量の平均値より5%以上の差が 開くとwarning, 10%でfailure となる。

### amelieff

クオリティコントロール

#### FastQCの結果確認 ⑥

#### **Per Base N Content**

"N"はシーケンサーの問題でATGCいずれの塩基にも決定出来なかった 場合に記述される。リードのいずれかの位置で5%以上Nが存在する とwarning, 20%以上でfailureとなる。

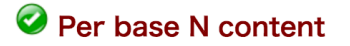

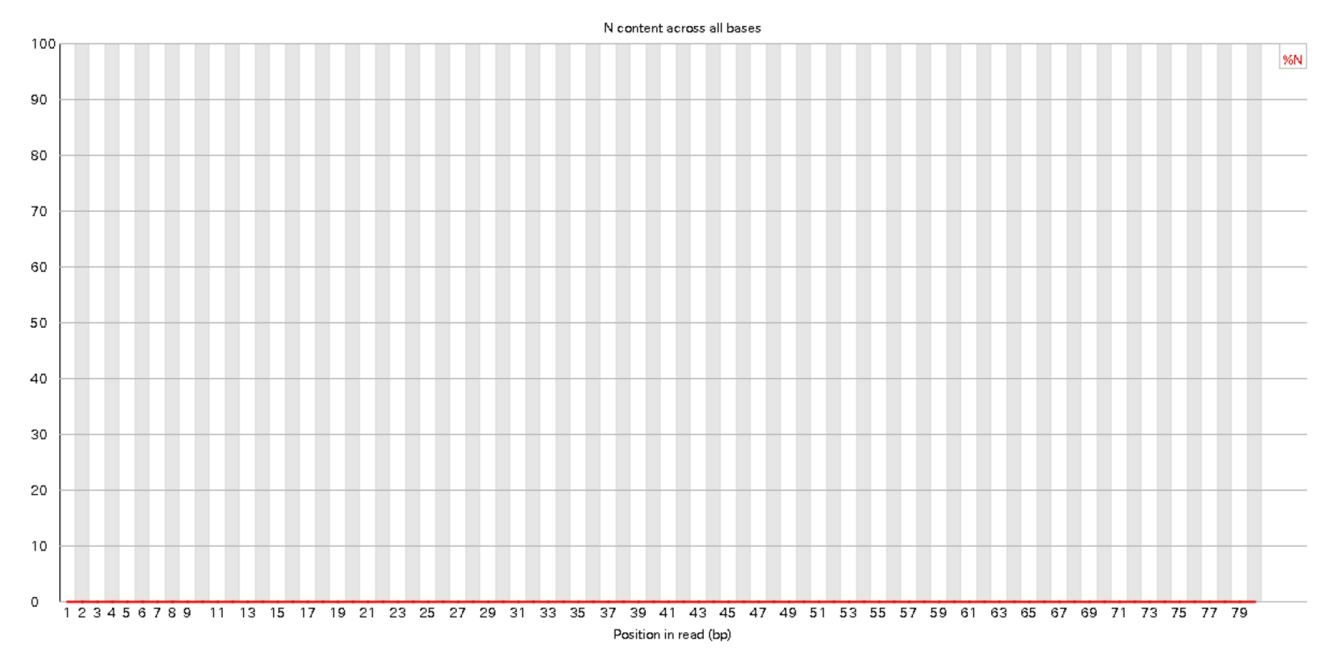

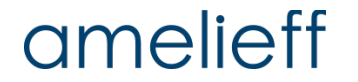

クオリティコントロール

#### FastQCの結果確認 ⑦

#### Sequence Length Distribution

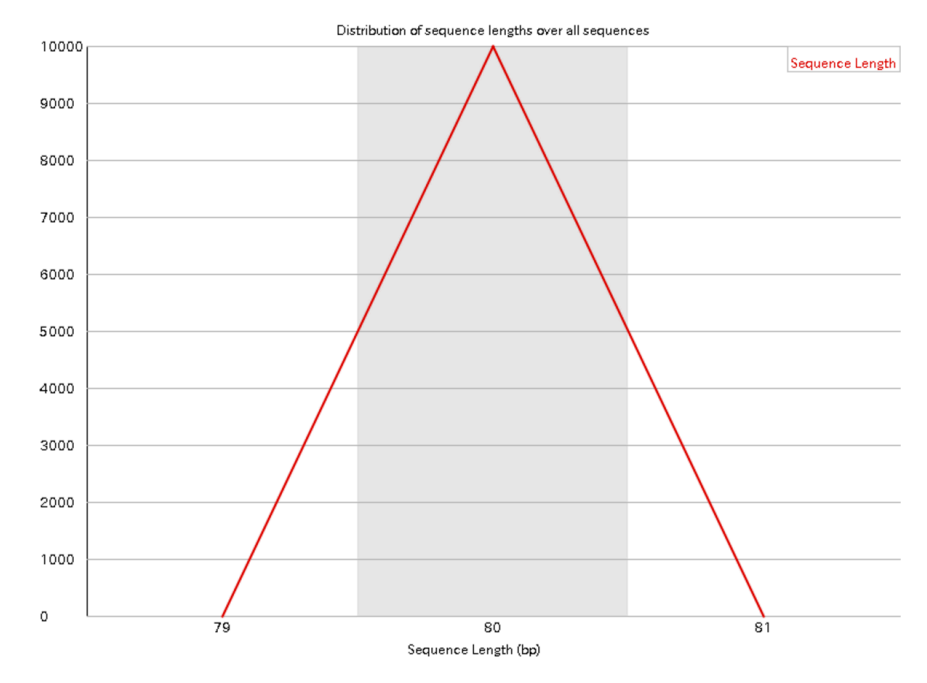

#### **Sequence Length Distribution**

リード⻑の全体の分布。 全てのリードの⻑さが同じであるこ とを前提としており、⼀定でなけれ ばwarning、ゼロのものが含まれて いるとfailureになる。

### amelieff

クオリティコントロール

#### FastQCの結果確認 ⑧

#### $\mathbf{\Omega}$ **Sequence Duplication Levels**

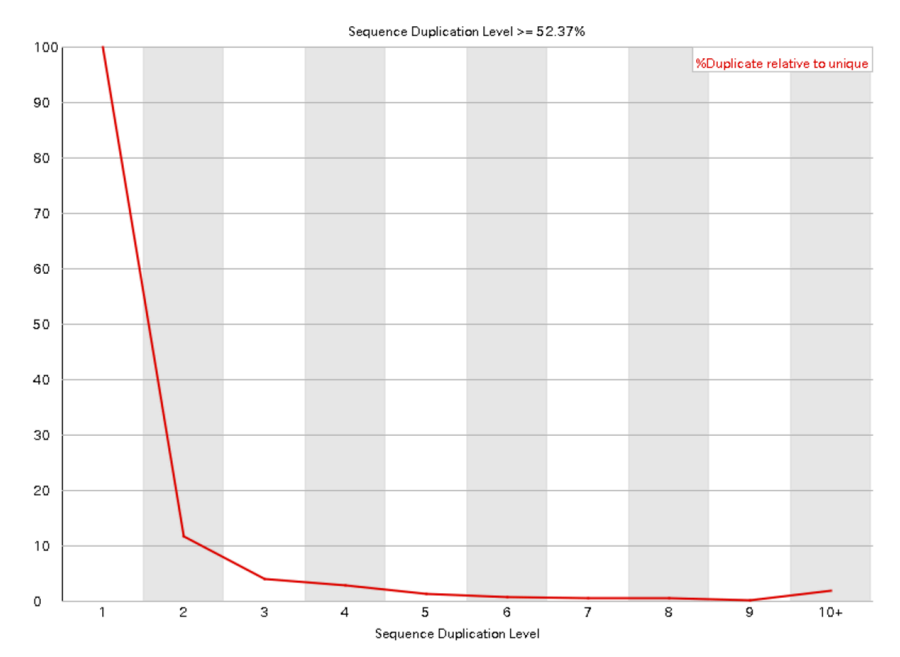

#### **Sequence Duplication Levels**

リードの重複レベルを⾒ている。 1〜10はそれぞれ重複のレベルで、 全体の20%以上がユニークでないも のだとwarning, 50%以上がユニー クでないとfailureとなる。

### amelieff

クオリティコントロール

#### FastQCの結果確認 ⑨

#### **Overrepresented sequences**

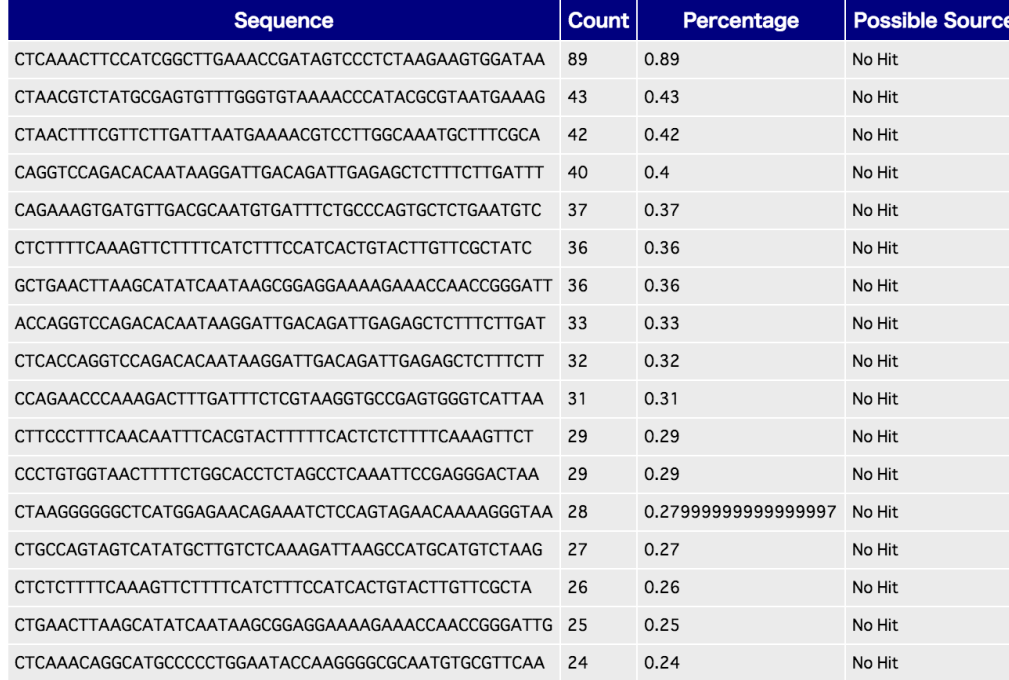

#### **Overrepresented Sequences**

重複している配列とその割合を表す。 特定の配列が全リードの0.1%を超 えるとwarning、1%を超えると failureとなる。

**PRINSEQ** 

## PRINSEQ:クオリティコントロールソフトウェア

**FAQ** 

Manual **Downloads**  **SF Project Page Use PRINSEQ** 

#### Easy and rapid quality control and data preprocessing.

PRINSEQ can be used to filter, reformat, or trim your genomic and metagenomic sequence data. It generates summary statistics of your sequences in graphical and tabular format. It is easily configurable and provides a user-friendly interface.

Home

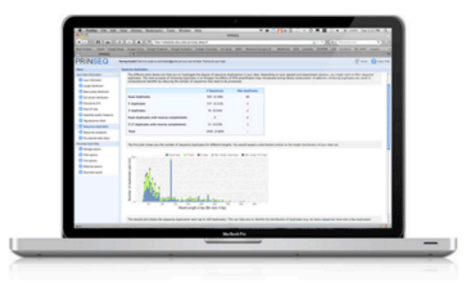

#### http://prinseq.sourceforge.net

#### **機能**

- n PolyA/T tailの除去
- n クオリティが低いリード末端のトリミング
- 配列長が短いリードの除去
- 片側のみのリードの除去

#### PRINSEQのインストール(実行済み)

\$ wget ¥

https://sourceforge.net/projects/prinseq/files/standalone/prin

seq-lite-0.20.4.tar.gz #ソースコードをダウンロード

- \$ tar zxvf prinseq-lite-0.20.4.tar.gz #展開
- \$ cd prinseq-lite-0.20.4 #プログラムの入っているディレクトリに移動
- \$ chmod +x prinseq-lite.pl #実行権限を付与

\$ ln –s /path/to/prinseq-lite-0.20.4/prinseq-lite.pl ¥ /usr/local/bin #PATHを通す

PRINSEQの使い方の確認

\$ prinseq-lite.pl -h

マッピング

### HISAT2:マッピングソフトウェア

http://ccb.jhu.edu/software/hisat2/index.shtml

#### **特徴**

- スプライシングを考慮してゲノム配列にマッピングする
- n TopHat2よりも精度・速度ともに向上している

#### ■ メモリ消費量が少ない

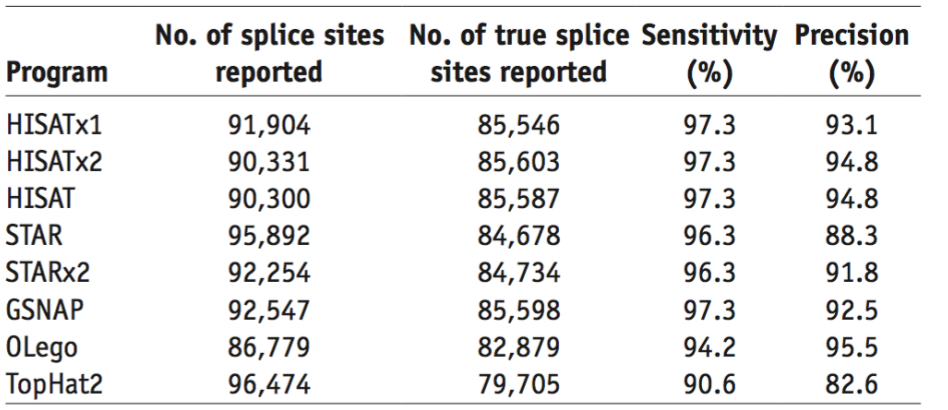

**Table 1** Sensitivity and precision of leading spliced aligners

Table 2 | Run times and memory usage for HISAT and other spliced aligners

| <b>Program</b>      | Run time (min) | <b>Memory usage (GB)</b> |
|---------------------|----------------|--------------------------|
| HISATx1             | 22.7           | 4.3                      |
| HISAT <sub>x2</sub> | 47.7           | 4.3                      |
| <b>HISAT</b>        | 26.7           | 4.3                      |
| <b>STAR</b>         | 25             | 28                       |
| STAR <sub>x2</sub>  | 50.5           | 28                       |
| <b>GSNAP</b>        | 291.9          | 20.2                     |
| <b>OLego</b>        | 989.5          | 3.7                      |
| TopHat2             | 1,170          | 4.3                      |

Kim *et al., Nature Methods,* 2015

マッピング

HISAT2のインストール(実行済み)

\$ wget ¥

ftp://ftp.ccb.jhu.edu/pub/infphilo/hisat2/downloads/hisat2-

2.0.4-Linux\_x86\_64.zip #ソースコードをダウンロード

\$ unzip hisat2-2.0.4-Linux  $x86$  64.zip #展開

\$ ln –s /path/to/hisat2-2.0.4/hisat2 /usr/local/bin #PATHを通す

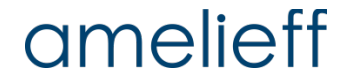

マッピング

#### HISAT2のIndexファイルのダウンロード(実行済み)

\$ wget ftp://ftp.ccb.jhu.edu/pub/infphilo/hisat2/data/sc3.tar.gz

\$ tar zxvf sc3.tar.gz

\$ ls /home/iu/genome/sacCer3/Hisat2Index/

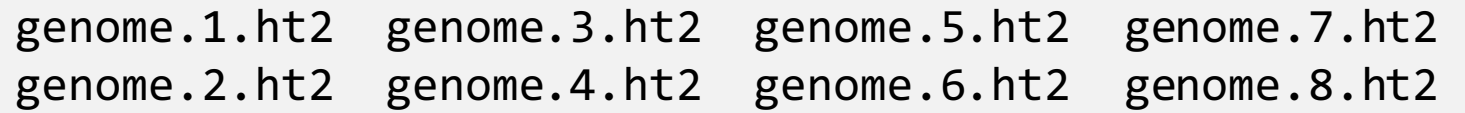

HISAT2の使い方の確認

\$ hisat2 -h HISAT2 version 2.0.4 by Daehwan Kim (infphilo@gmail.com, www.ccb.jhu.edu/people/infphilo) Usage:hisat2  $\lceil$  options $\rceil$ \* -x <ht2-idx>  $\{-1 \leq m1$ > -2 <m2>  $\lceil$  -U <r>  $\lceil$ --sra-acc <SRA accession number>} [-S <sam>] :

### **遺伝⼦の発現量 ≠ 遺伝⼦上にマップされたリード数**

- 長い遺伝子ほどマップされるリードは多くなる (遺伝子間のバイアス)
- サンプル量の多いランほどマップされるリードは多くなる (ラン間のバイアス)
	- → これらのバイアスを補正してから発現量を比較する必要がある
- n 発現量としてよく使われる指標
	- RPKM (Reads Per Kilobase per Million mapped reads)
	- FPKM (Fragments Per Kilobase of exon per Million mapped fragments)

#### どちらも、発現量をエクソン⻑と全マッピング数で補正した値

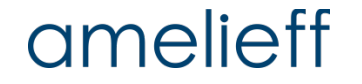

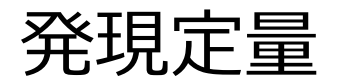

### Cufflinks:遺伝⼦発現解析ソフトウェア

http://cole-trapnell-lab.github.io/cufflinks

cufflinksの使い⽅の確認

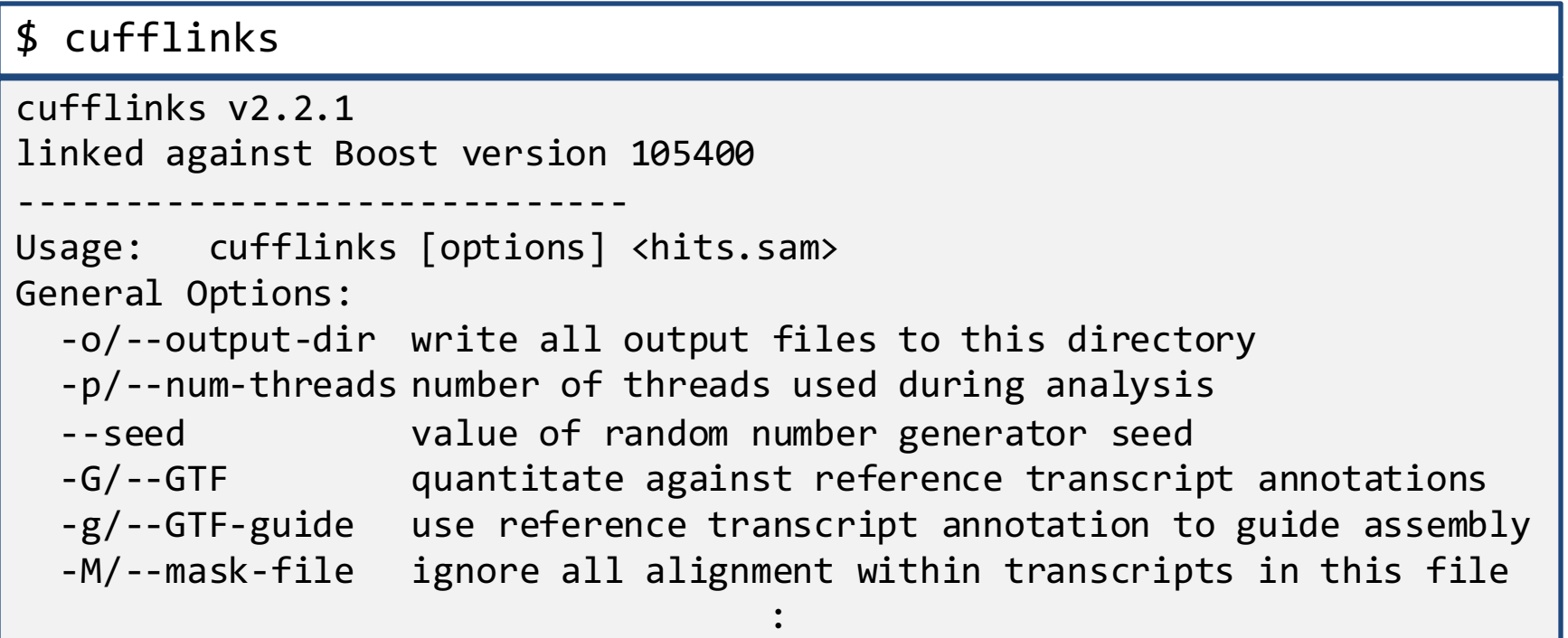

-g : アセンブルのガイドとして既知の遺伝子情報を使用することができる。

## その他のRNA-seq解析

- リファレンスがある生物種の場合:
	- SNP・InDel検出(GATK, freebays)
	- 融合遺伝⼦検出(Chimerascan, TopHat-Fusion)
	- circular RNA検出(DCC, CIRI)
	- シングルセルRNA解析 (Cell Ranger (10x Genomics))
- リファレンスがない牛物種の場合:
	- De novoアセンブリ(Trinity)

## 後半パート(実習)

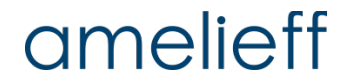

# 本講義でご紹介するパイプライン RNA-seq解析の実行

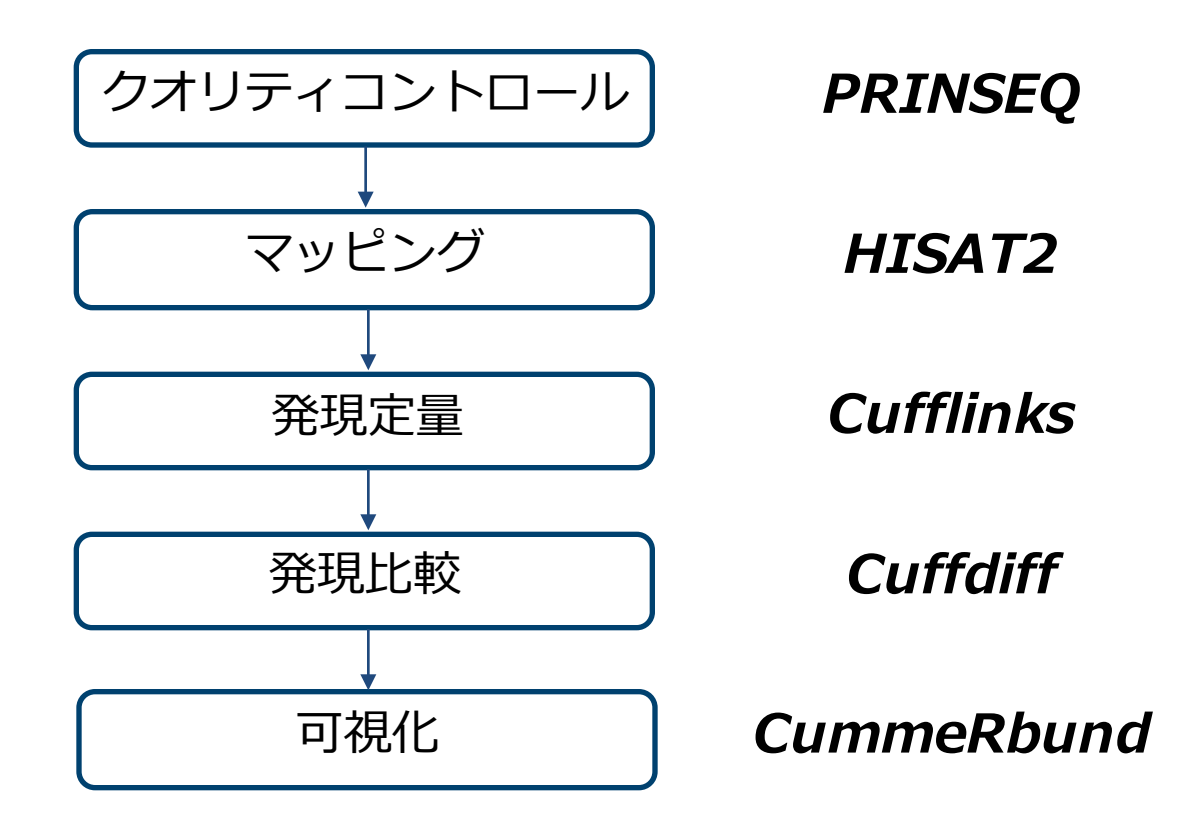

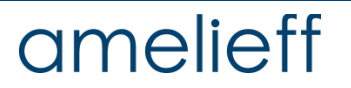

# 本講義でご紹介するパイプライン RNA-seq解析の実行

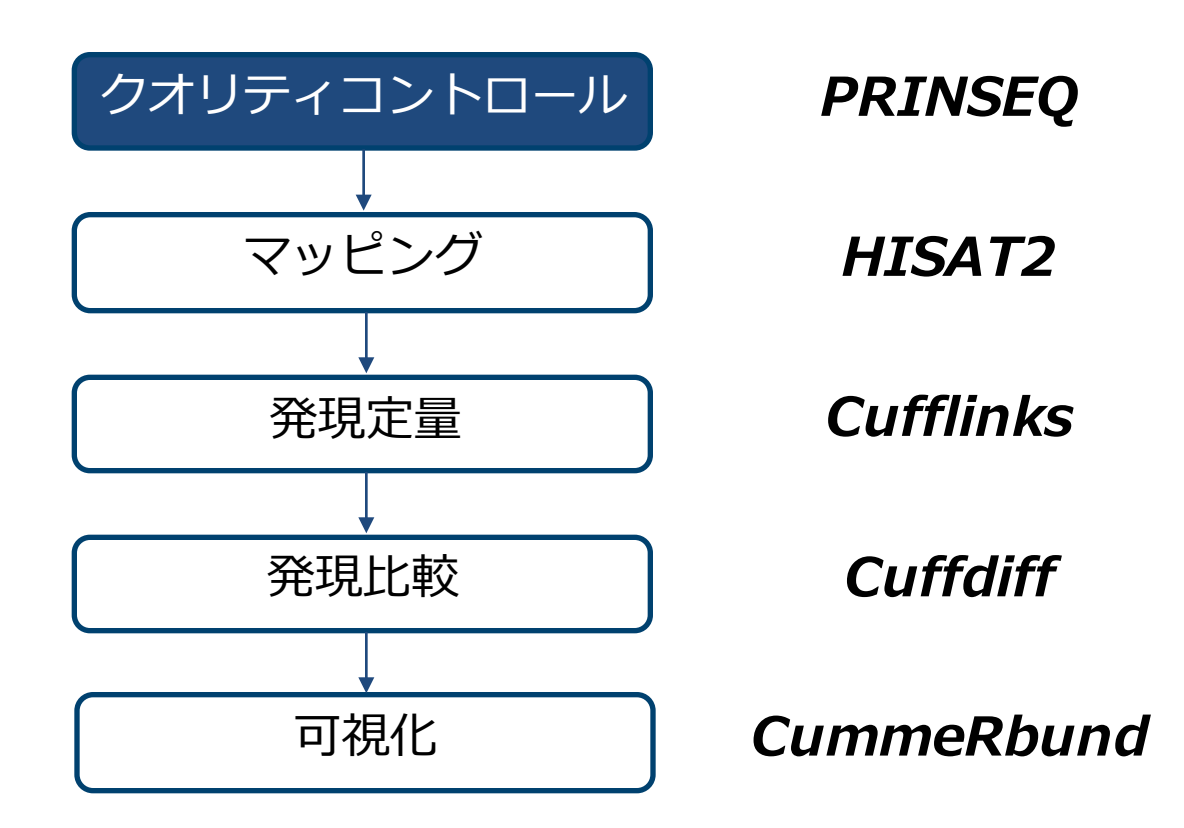

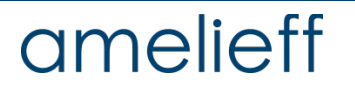

#### PRINSEQによるクオリティコントロール

\$ mkdir 1\_qc

\$ prinseq-lite.pl -fastq data/10K\_SRR2048224\_1.fastq ¥  $-fastq2$  data/10K SRR2048224 2.fastq ¥ -out good 1  $qc/10K$  SRR2048224.notail ¥ -out bad null -out format 3 -trim left 5 -trim\_tail\_right 5 ¥ -trim qual right 30 -ns max p 20 -min len 30

-fastq 入力のFASTQファイル

-fastq2 スカのFASTQファイル(ペアエンドの場合)

-out good フィルターを通過したリードの名前

-out\_bad フィルタリングされたリードの名前(nullは出力しない)

-out\_format 1 (FASTA only), 2 (FASTA and QUAL), 3 (FASTQ),

4 (FASTQ and FASTA), or 5 (FASTQ, FASTA and QUAL)

#### PRINSEQによるクオリティコントロール

#### \$ mkdir 1\_qc

\$ prinseq-lite.pl -fastq data/10K\_SRR2048224\_1.fastq ¥  $-fastq2$  data/10K SRR2048224 2.fastq ¥ -out good 1  $qc/10K$  SRR2048224.notail ¥ -out bad null -out format 3 -trim\_left 5 -trim\_tail\_right 5 ¥ -trim\_qual\_right 30 -ns\_max\_p 20 -min\_len 30

SRR2048225、SRR2048228、SRR2048229についても同様に処理する。

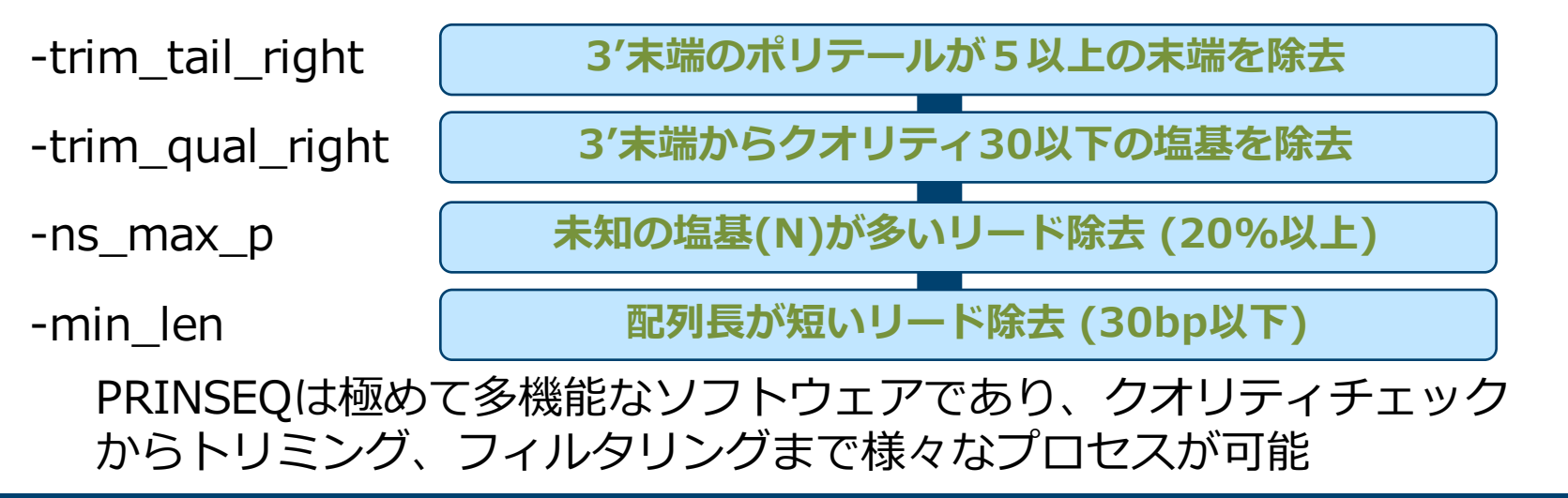

#### FastQCの実行

\$ fastqc -o fastqc\_res -f fastq --nogroup ¥ 1\_qc/10K\_SRR2048224.notail\_1.fastq ¥ 1\_qc/10K\_SRR2048224.notail\_2.fastq

解析結果のhtmlファイルをブラウザ (firefox)で確認する。

\$ firefox fastqc\_res/10K\_SRR2048224.notail\_1\_fastqc.html

#### **Basic Statistics**

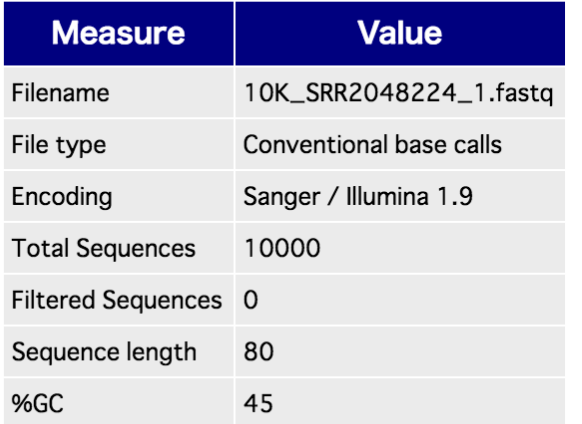

### **Basic Statistics**

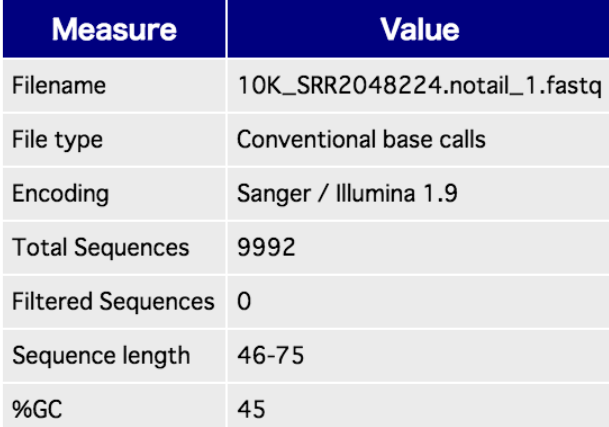

クリーニング前 フリー クリーニング後

クオリティコントロール

リードクオリティの確認

#### Per base sequence quality

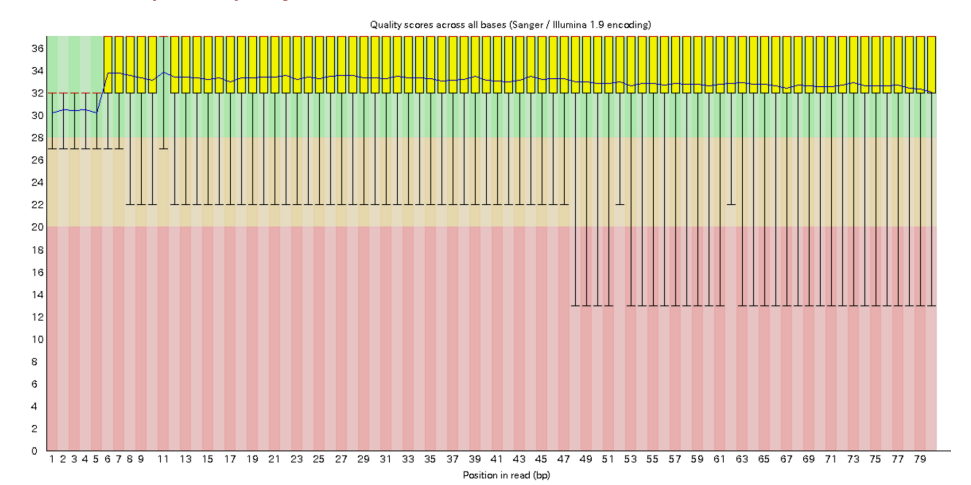

#### Per base sequence quality

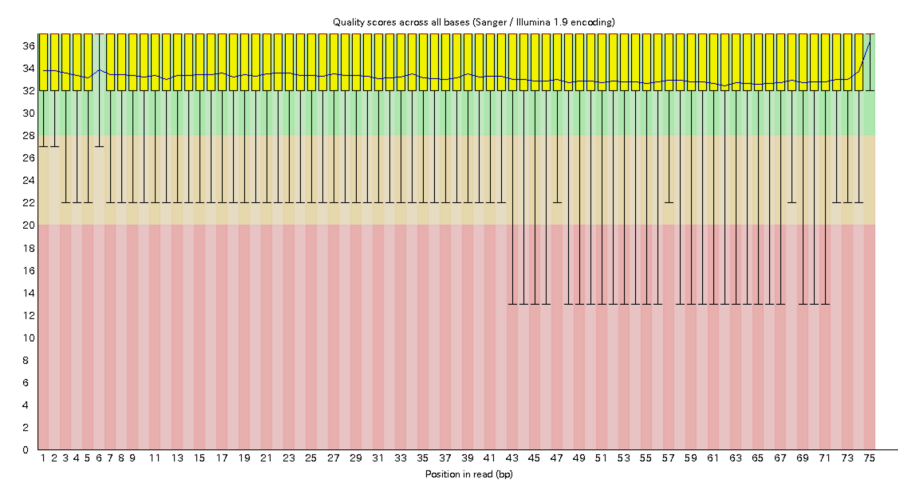

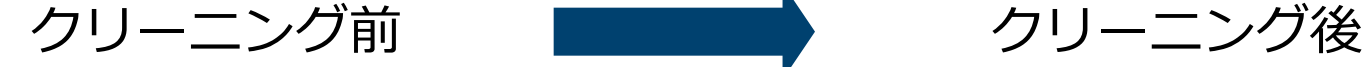

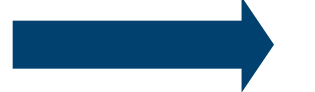

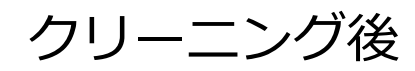

クオリティコントロール

各塩基の含有率の確認

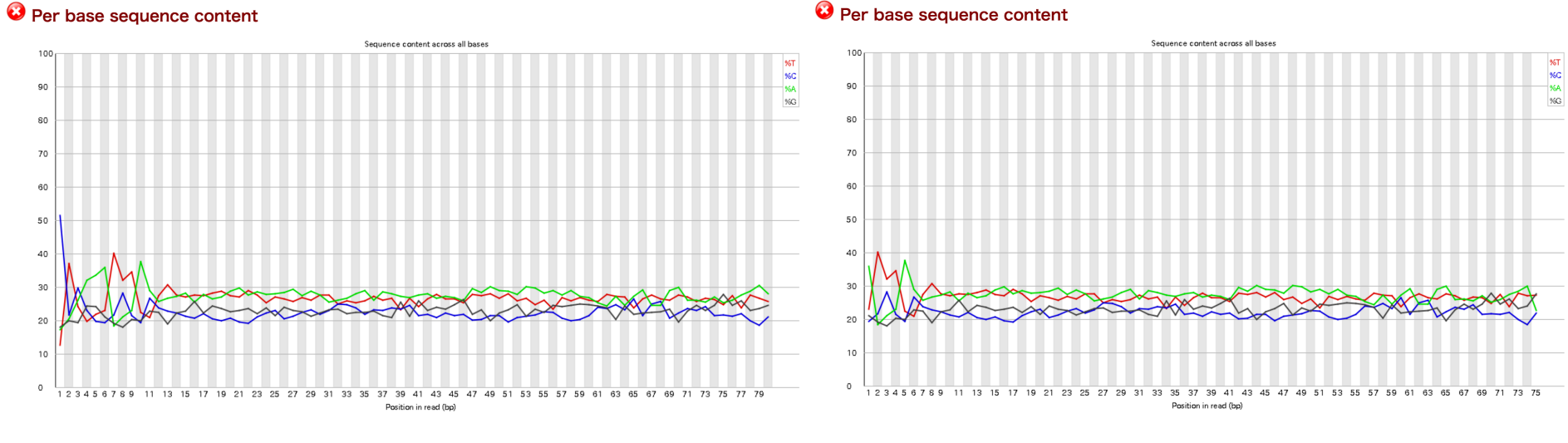

#### **O** Per base sequence content

クリーニング前 ファング クリーニング後

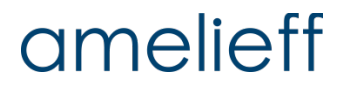

# 本講義でご紹介するパイプライン RNA-seq解析の実行

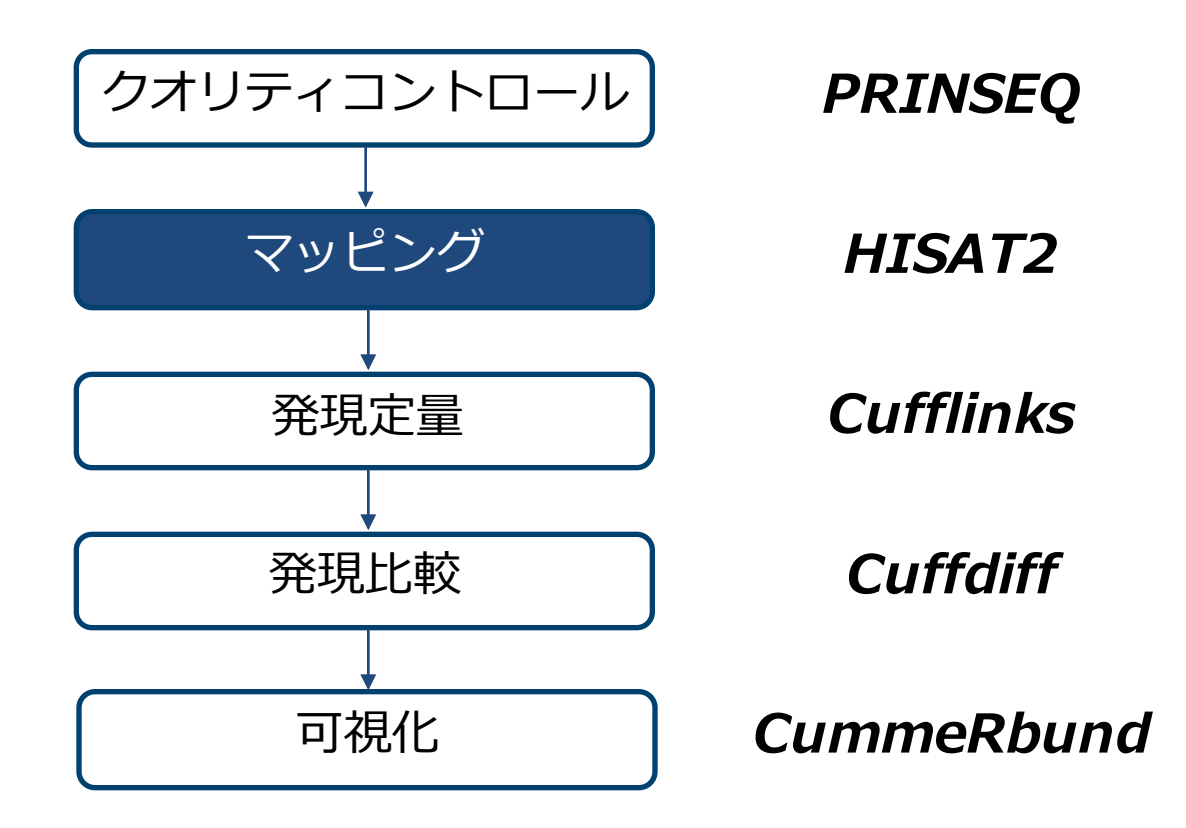

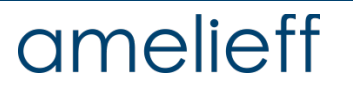

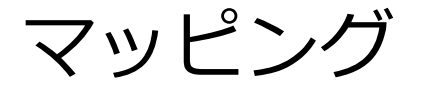

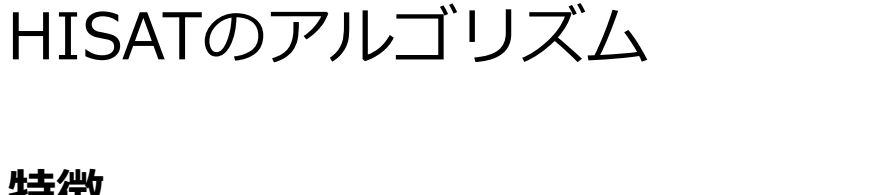

### **特徴**

- スプライシングを考慮してゲノム配列 にマッピングする
- hierarchical indexingを用いることで 高速で高感度のアライメントが可能

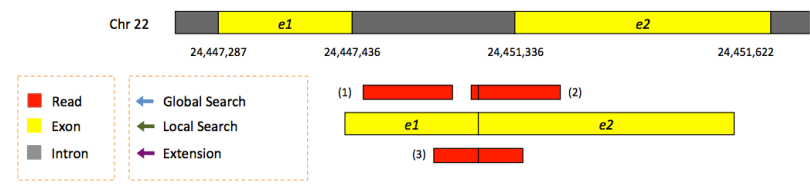

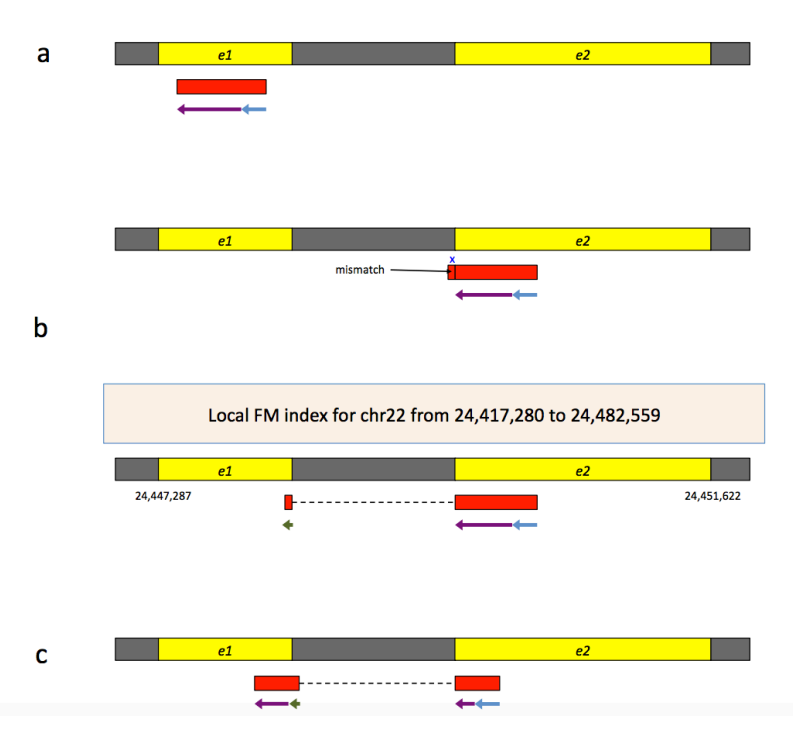

Kim *et al., Nature Methods,* 2015

### amelieff

マッピング

\$ mkdir 2\_mapping \$ hisat2 -x /home/iu/genome/sacCer3/Hisat2Index/genome --dta ¥ --dta-cufflinks -1 1 qc/10K SRR2048224.notail 1.fastq ¥ -2 1 qc/10K SRR2048224.notail 2.fastq ¥ -S 2\_mapping/10K\_SRR2048224.sam

- --dta マッピング結果からアセンブリを行う
- --dta-cufflinks cufflinksのためのアセンブリを⾏う
- -S SAMファイルに書き出す名前

SRR2048225、SRR2048228、SRR2048229についても同様に処理する。

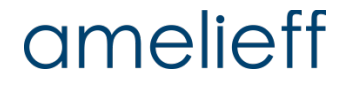

マッピング

```
$ mkdir 2_mapping
$ hisat2 -x /home/iu/genome/sacCer3/Hisat2Index/genome --dta ¥
  --dta-cufflinks -1 1 qc/10K SRR2048224.notail 1.fastq ¥
  -2 1 qc/10K SRR2048224.notail 2.fastq ¥
  -S 2 mapping/10K SRR2048224.sam
9992 reads; of these:
 9992 (100.00%) were paired; of these:
```

```
2174 (21.76%) aligned concordantly 0 times
    193 (1.93%) aligned concordantly exactly 1 time
    7625 (76.31%) aligned concordantly >1 times
    ----
    2174 pairs aligned concordantly 0 times; of these:
      3 (0.14%) aligned discordantly 1 time
    ----
    2171 pairs aligned 0 times concordantly or discordantly; of these:
      4342 mates make up the pairs; of these:
        2925 (67.37%) aligned 0 times
        99 (2.28%) aligned exactly 1 time
        1318 (30.35%) aligned >1 times
85.36% overall alignment rate
```
マッピング

#### SAMファイルをBAMファイルに変換

\$ samtools view -b 2\_mapping/10K\_SRR2048224.sam ¥ > 2 mapping/10K SRR2048224.bam  $$ 1s -1h$ 

-rw-rw-r-- 1 iu iu 1.7M 5月 31 13:52 2016 10K SRR2048224.bam -rw-rw-r-- 1 iu iu 13M 5月 31 14:54 2016 10K\_SRR2048224.sam

13MのSAMファイルが1.7Mのバイナリファイルに変換される。

BAMファイルをソート

\$ samtools sort 2\_mapping/10K\_SRR2048224.bam ¥ -o 2 mapping/10K SRR2048224.sorted.bam

 $$ 1s$ 

10K\_SRR2048224.bam 10K\_SRR2048224.sorted.bam 10K\_SRR2048224.sam

SRR2048225、SRR2048228、SRR2048229についても同様に処理する。

#### BAMファイルのインデックスを作成

\$ samtools index 2\_mapping/10K\_SRR2048224.sorted.bam

\$ ls 2\_mapping

10K\_SRR2048224.bam 10K\_SRR2048224.sam 10K\_SRR2048224.sorted.bam 10K\_SRR2048224.sorted.bam.bai

:

#### SRR2048225、SRR2048228、SRR2048229についても同様に処理する。

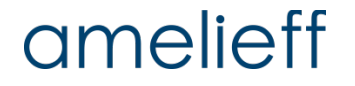

Integrative Genomics Viewer (IGV)を用いた解析結果の確認 ①

#### \$ igv.sh

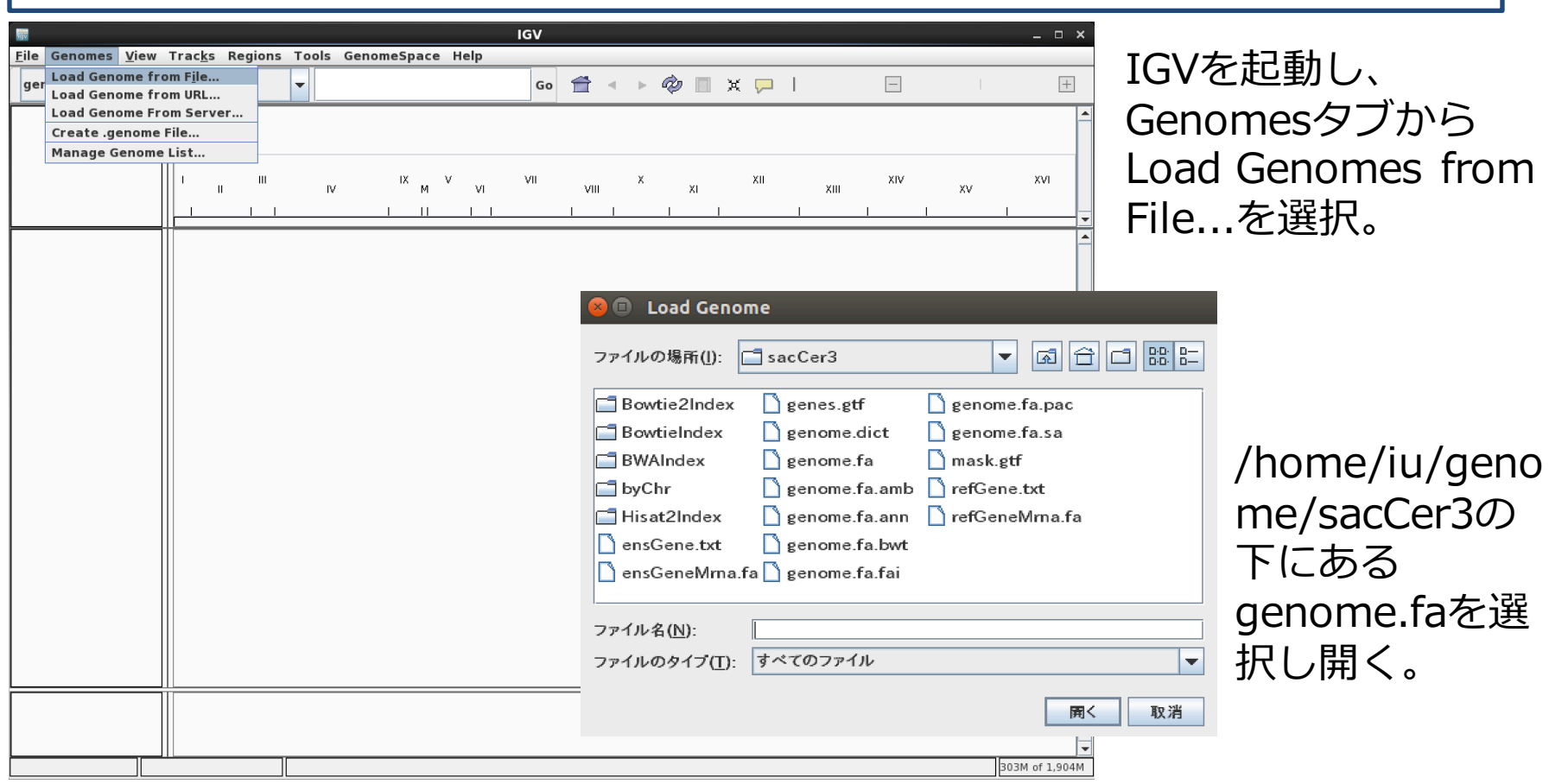

### amelieff

#### Integrative Genomics Viewer (IGV)を用いた解析結果の確認 2

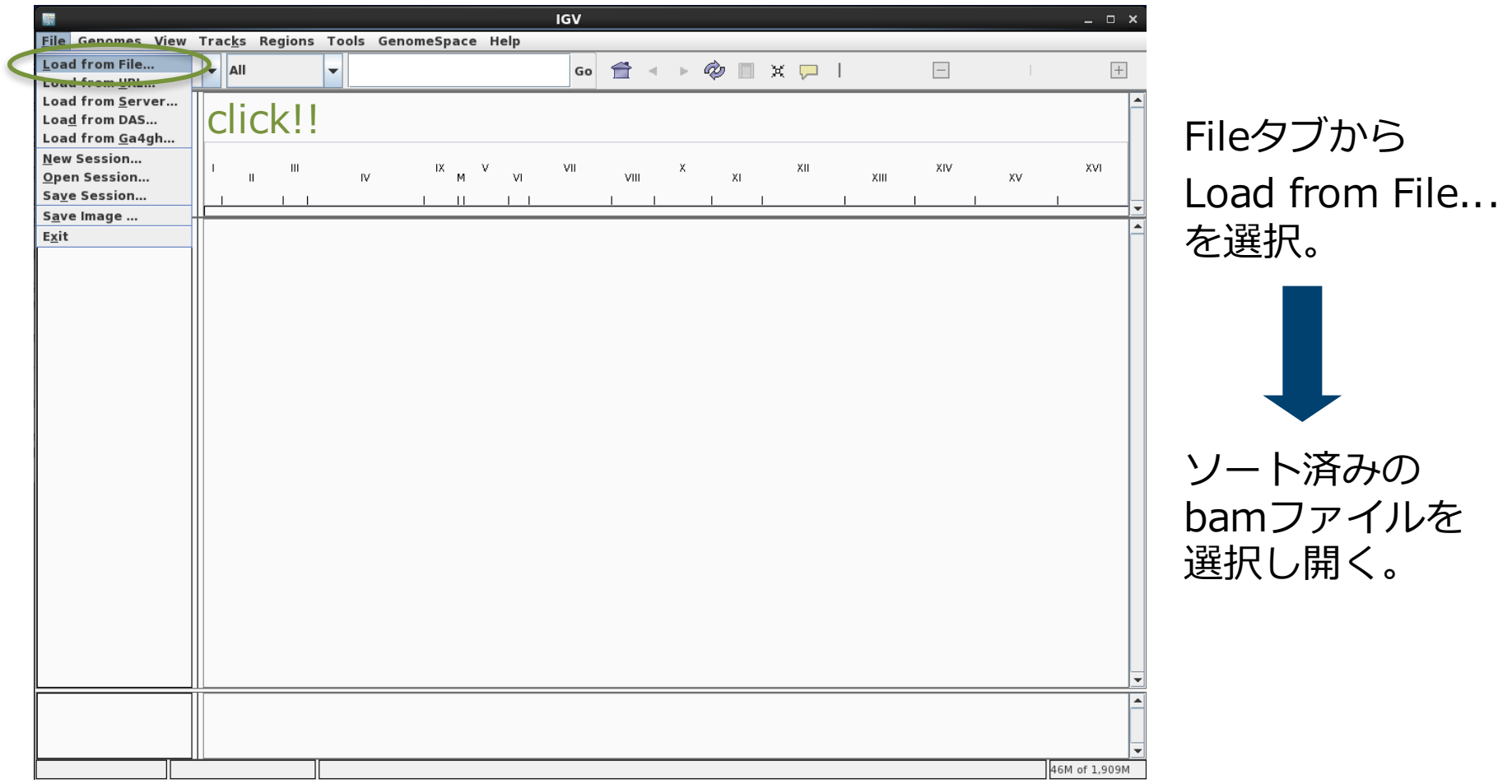

#### Integrative Genomics Viewer (IGV)を用いた解析結果の確認 ③

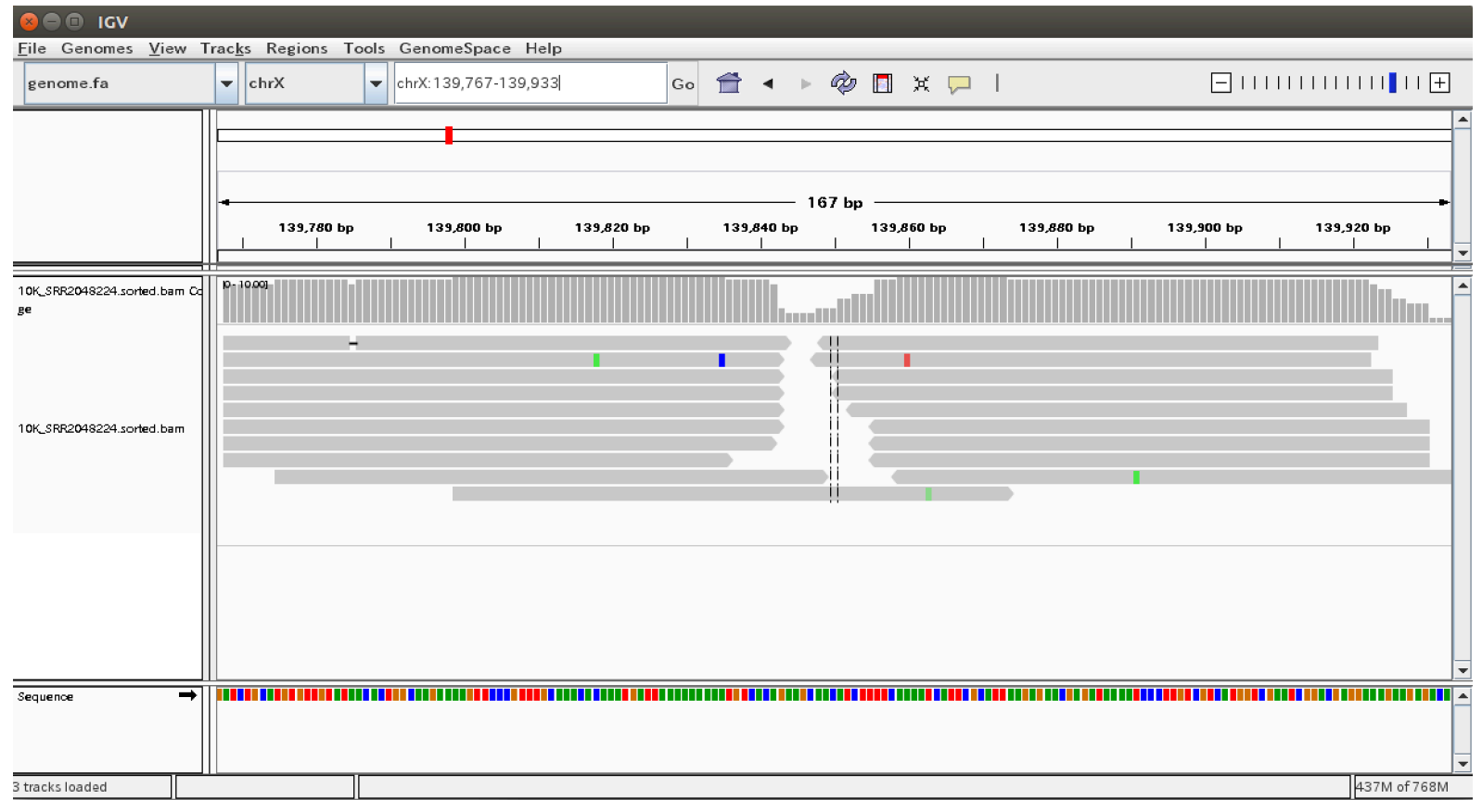

#### サーチウィンドウにchrX:139,767-139,933と入力。

# 本講義でご紹介するパイプライン RNA-seq解析の実行

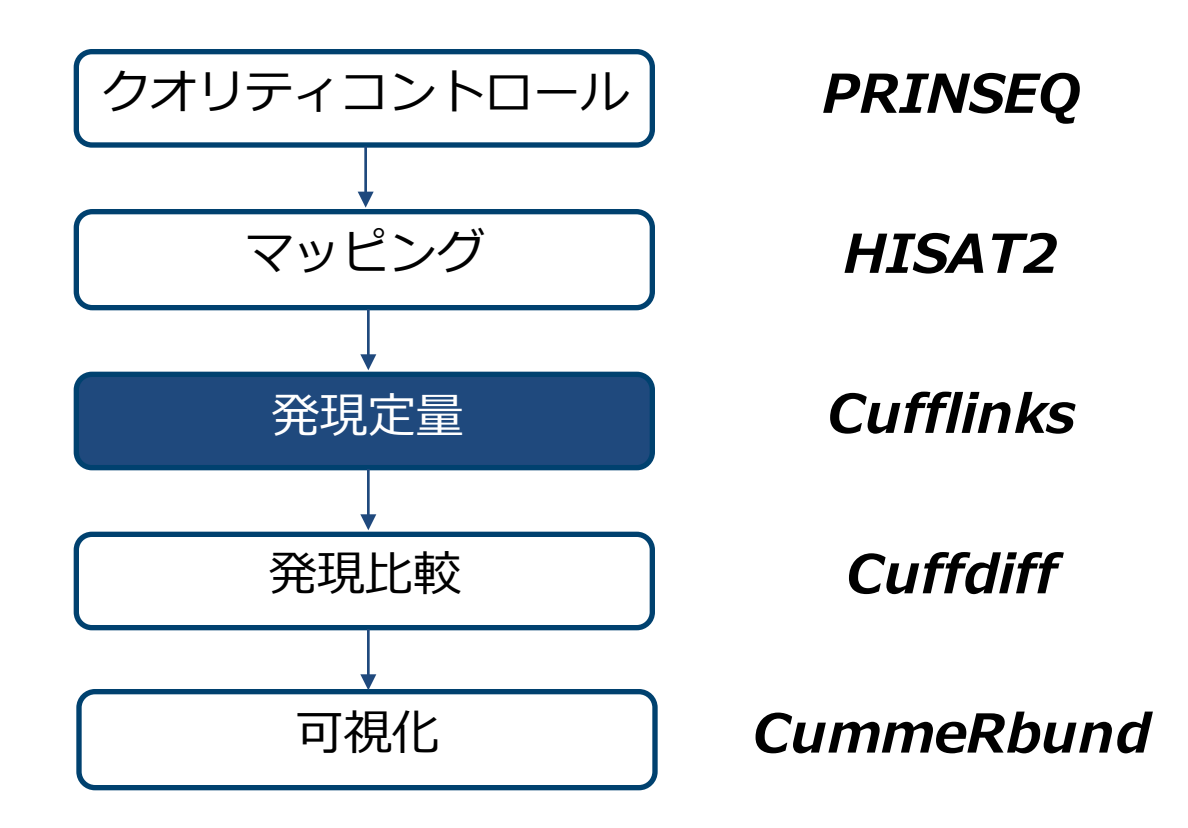

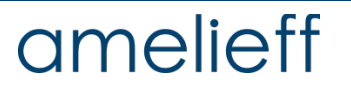

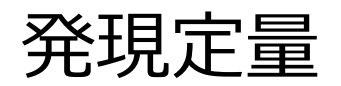

#### cufflinksの実⾏

- \$ cufflinks -o SRR2048224 --min-frags-per-transfrag 2 ¥ 2 mapping/10K SRR2048224.sorted.bam
- \$ ls SRR2048224

genes.fpkm tracking skipped.gtf isoforms.fpkm\_tracking transcripts.gtf

genes.fpkm\_trackingの確認

\$ less genes.fpkm\_tracking

4列⽬にGene ID、10列⽬にFPKMが記載されている。

SRR2048225、SRR2048228、SRR2048229についても同様に処理する。

## 発現定量

transcripts.gtf.txtの作成

\$ vim transcripts.gtf.txt

挿入モード(i)で以下を記入

SRR2048224/transcripts.gtf SRR2048225/transcripts.gtf SRR2048228/transcripts.gtf SRR2048229/transcripts.gtf

挿入モードの終了:エスケープ (ESC) コマンドモード:コロン(:) 保存:コマンドモードで w + Enter 終了:コマンドモードで q + Enter 保存せずに終了:コマンドモードで q! + Enter

# 本講義でご紹介するパイプライン RNA-seq解析の実行

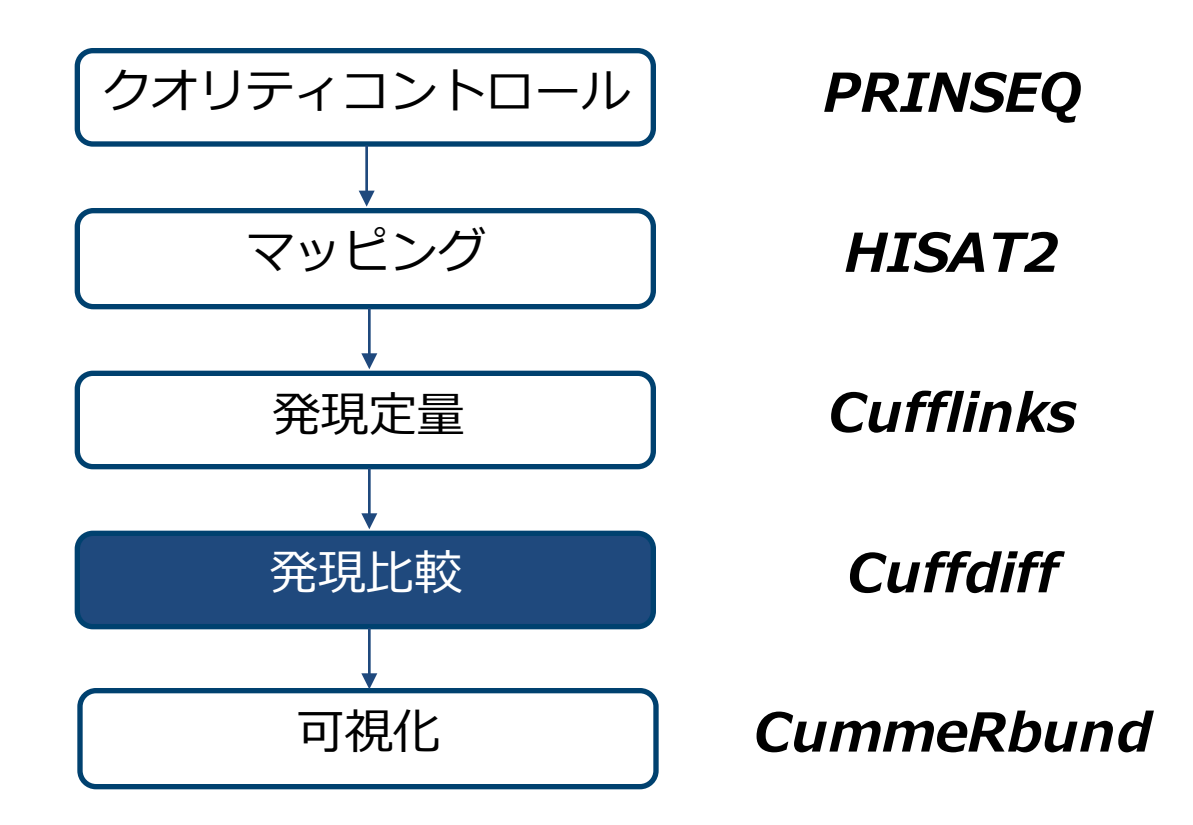

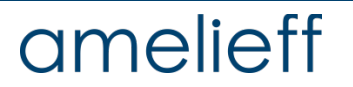

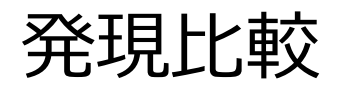

cuffmergeの実⾏

\$ cuffmerge -o COMPARE ¥ -g /home/iu/genome/sacCer3/genes.gtf ¥ -s /home/iu/genome/sacCer3/genome.fa ¥ transcripts.gtf.txt

-o/--output-dir 出力ディレクトリ

-g/--ref-gtf アノテーション用のgtfファイル<br>-s/--ref-sequence リファレンスゲノムFASTAファ~ -s/--ref-sequence リファレンスゲノムFASTAファイル<br>-p/--num-threads スレッド数(デフォルト=1) スレッド数(デフォルト=1)

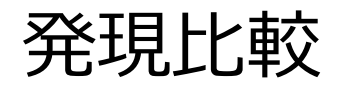

#### cuffdiffの実⾏

\$ cuffdiff -o COMPARE -L Group1,Group2 COMPARE/merged.gtf ¥ 2 mapping/10K SRR2048224.sorted.bam,¥ 2\_mapping/10K\_SRR2048225.sorted.bam ¥ 2 mapping/10K SRR2048228.sorted.bam,¥ 2 mapping/10K SRR2048229.sorted.bam

-o/--output-dir アノテーション⽤のgtfファイル -L/--labels グループの指定(カンマ区切り) -p/--num-threads スレッド数(デフォルト=1)

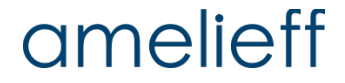

# 本講義でご紹介するパイプライン RNA-seq解析の実行

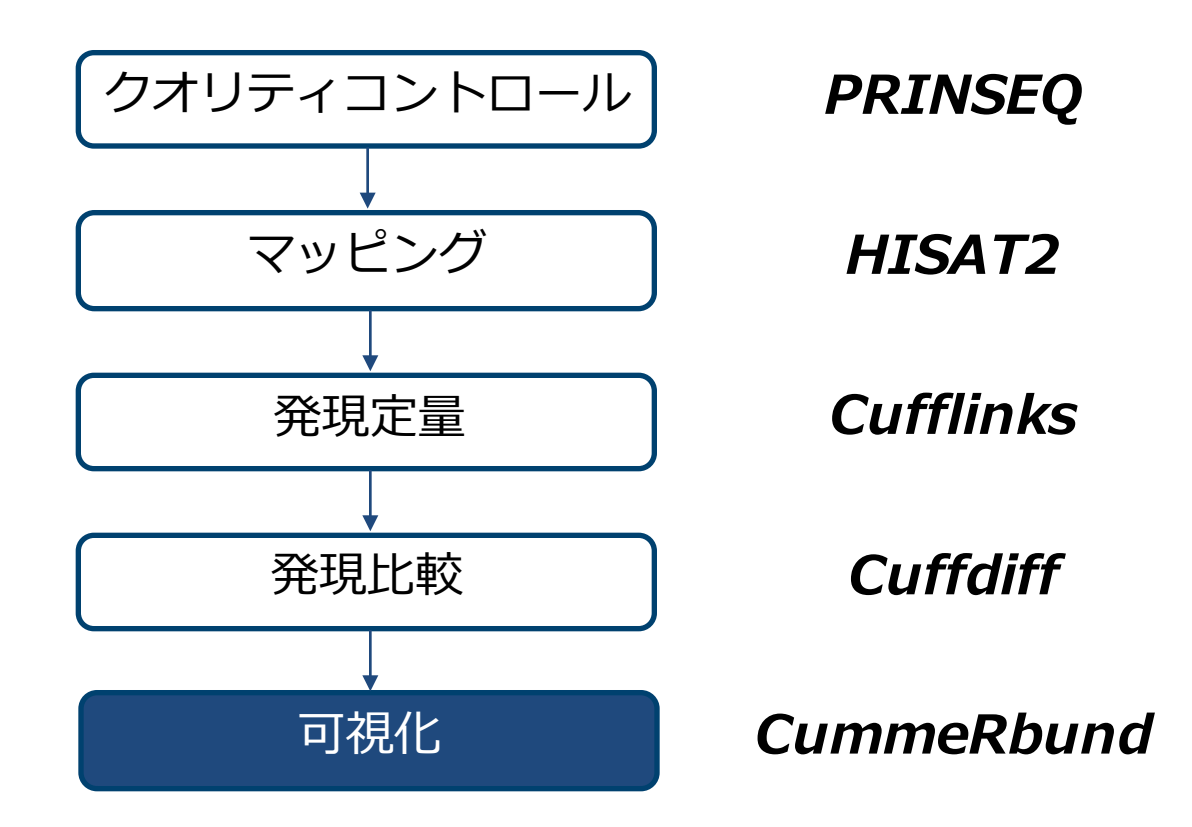

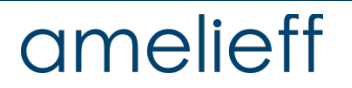

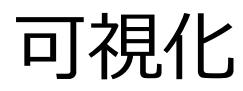

cummeRbundの紹介

http://compbio.mit.edu/cummeRbund/index.html

Cufflinksの結果を⽤いて可視化を⾏うRパッケージ

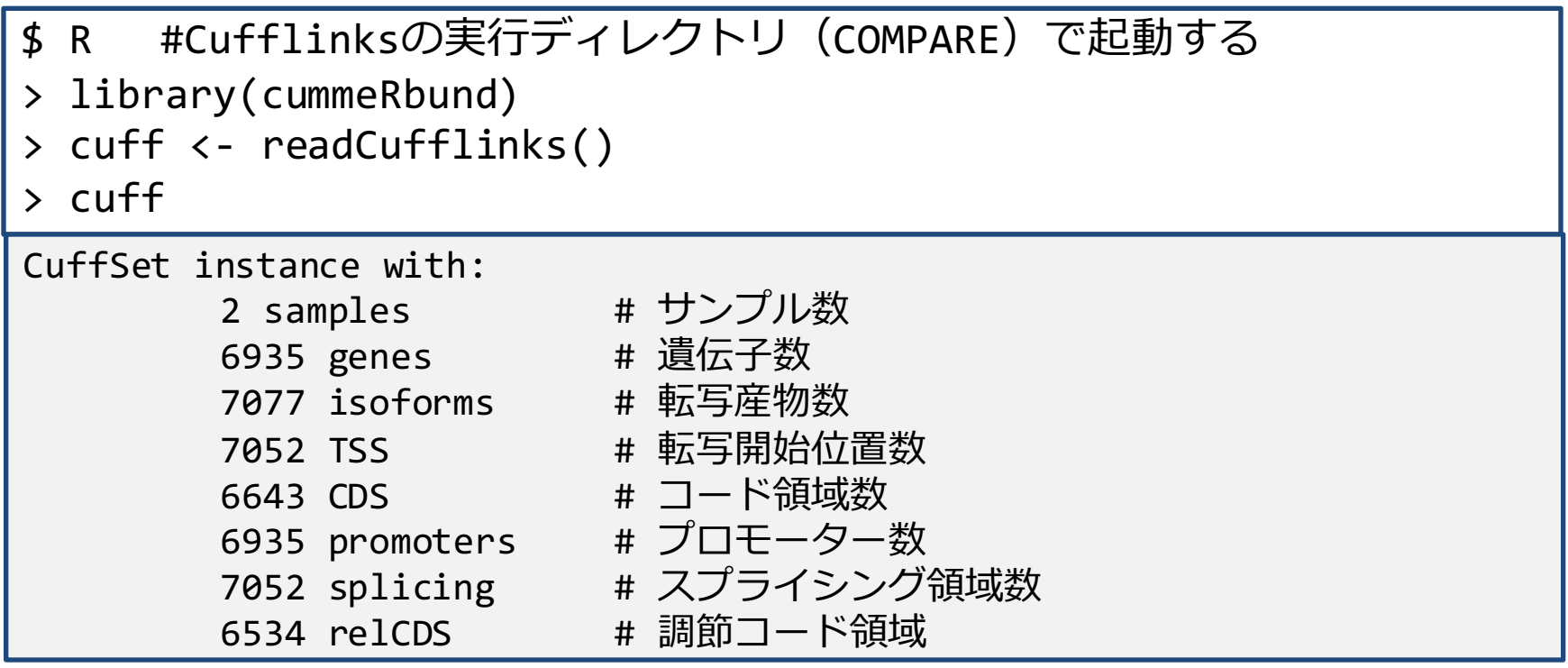

## 可視化

#### cummeRbundの紹介

#### > s <- csScatter(genes(cuff), "Group1", "Group2", smooth=T)  $> S$

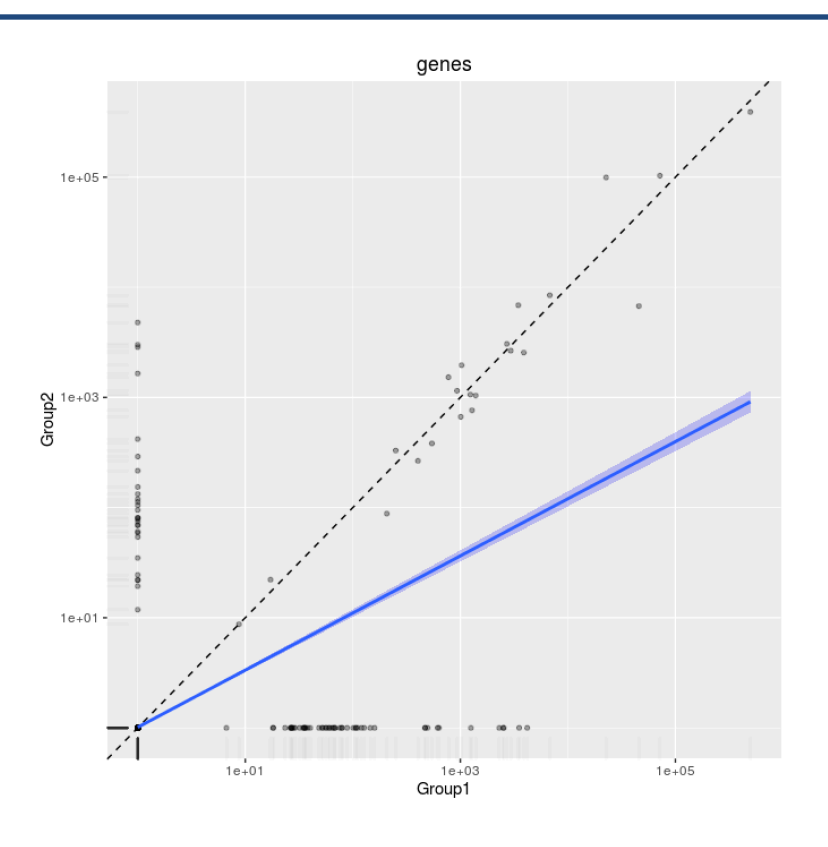

### Scatter Plot グループ間における 遺伝子発現の偏りを示す

## amelieff

## 可視化

cummeRbundの紹介

```
> dens <- csDensity(genes(cuff))
```
- > dens
- > densRep <- csDensity(genes(cuff),replicates=T)
- > densRep

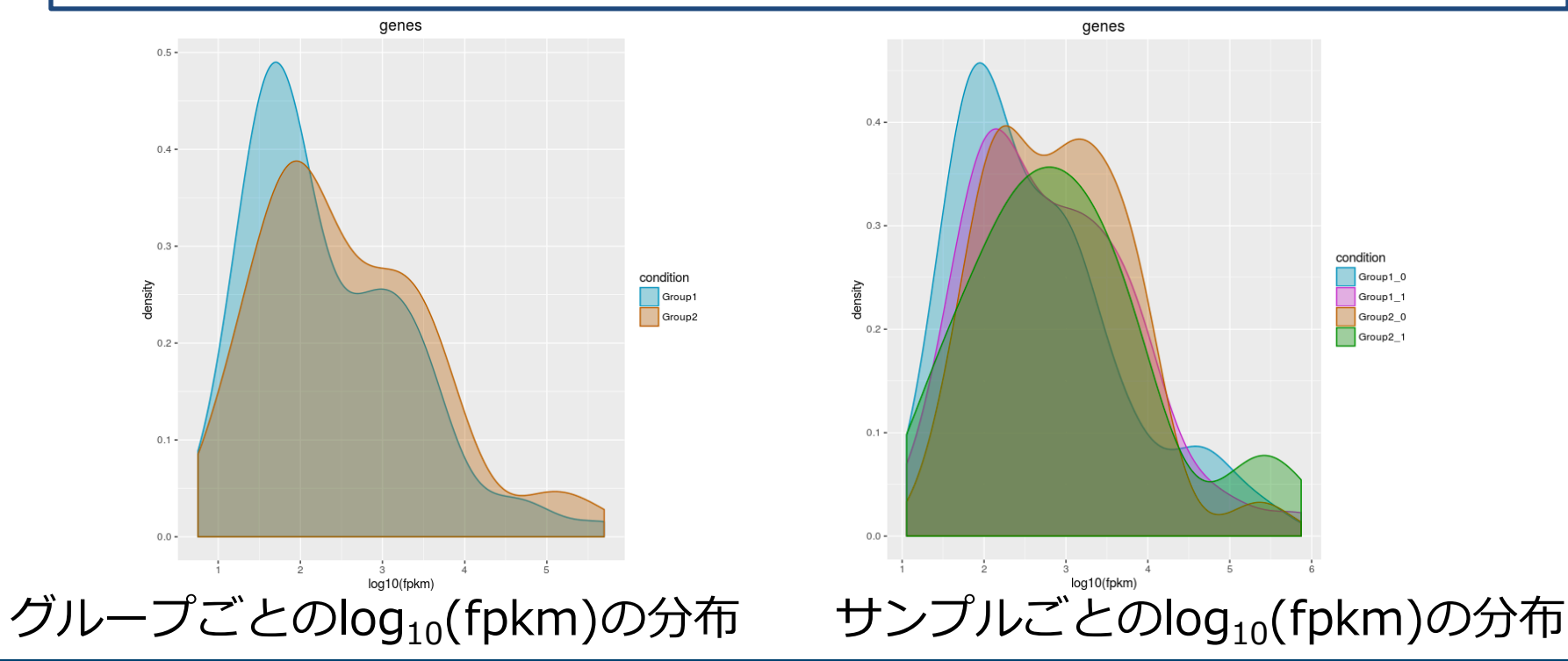

## amelieff

まとめ

#### 本日行った解析のおさらい。

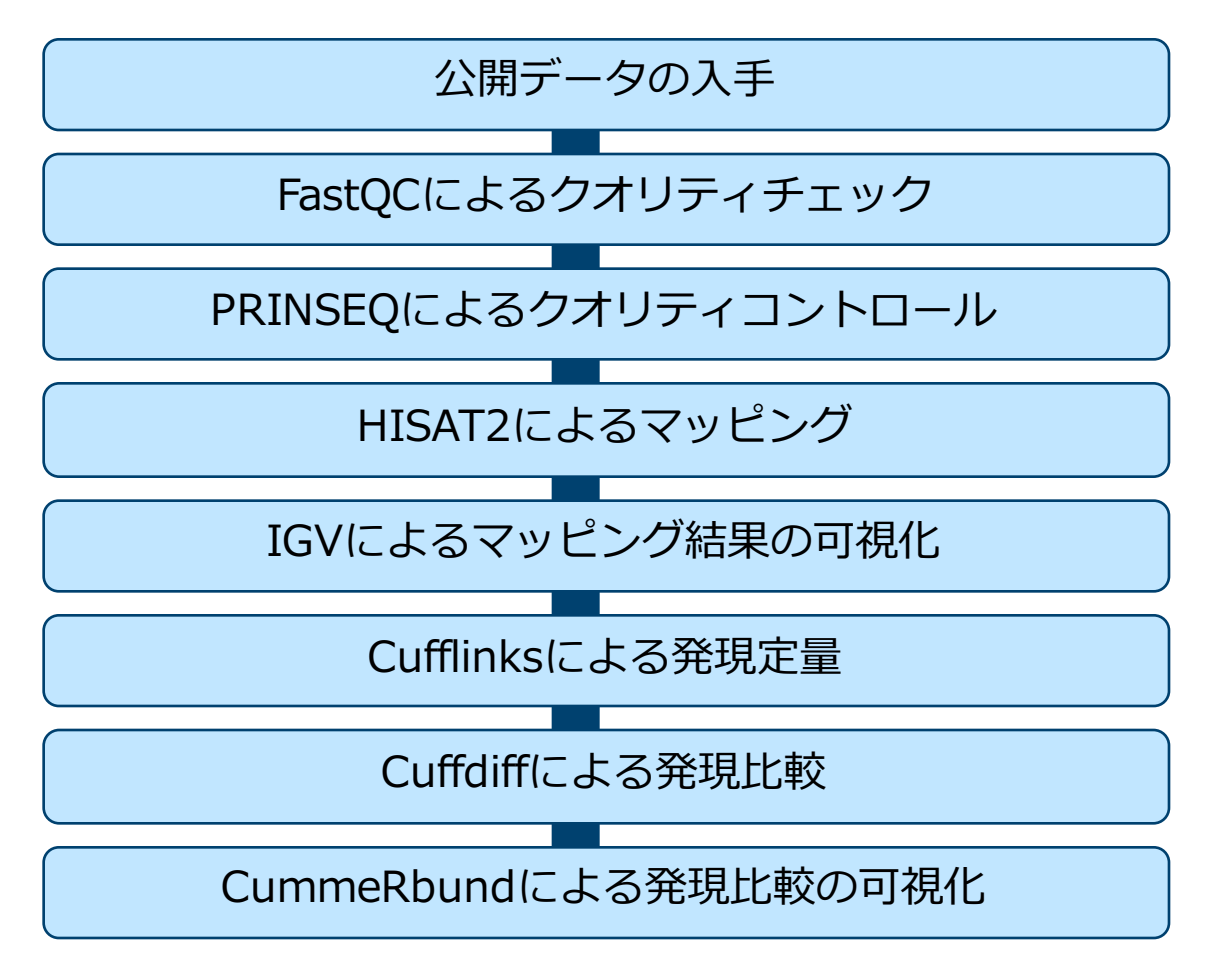

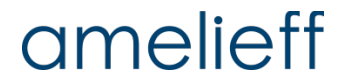

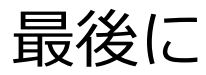

本講義でご紹介した流れは、解析⽅法の⼀例です。ツールの選択に「正解」は ありません。自身のデータに適したツールを選択し、より良い解析手順を確立 していってください。

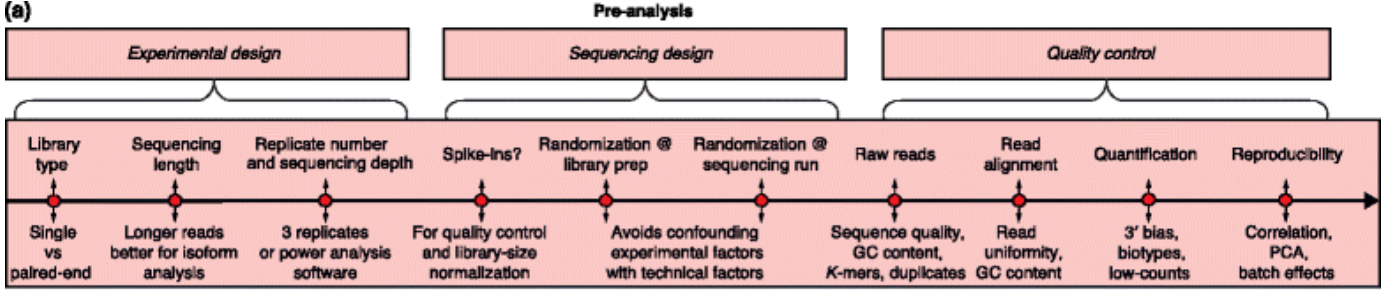

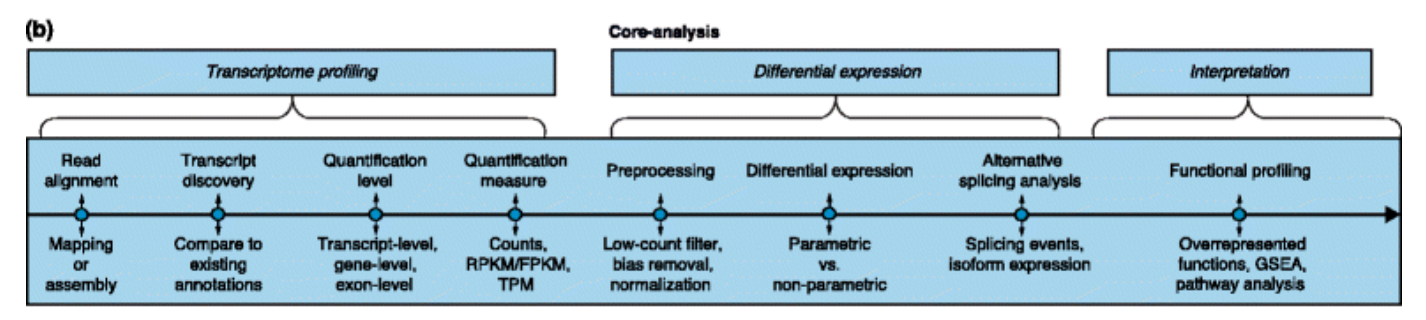

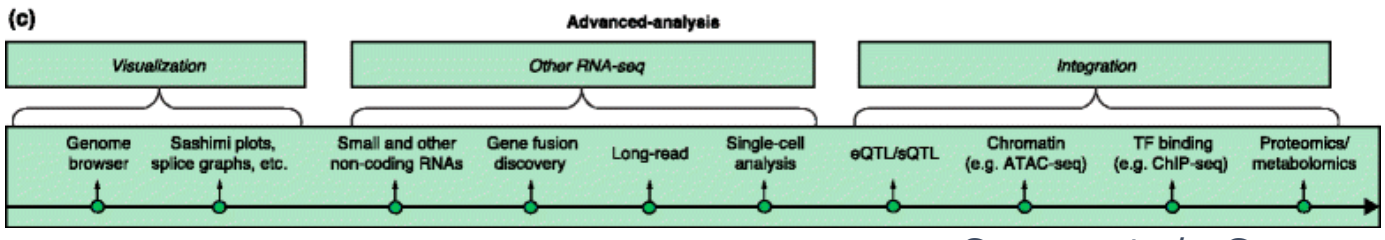

#### Conesa *et al., Genome Biology,* 2016